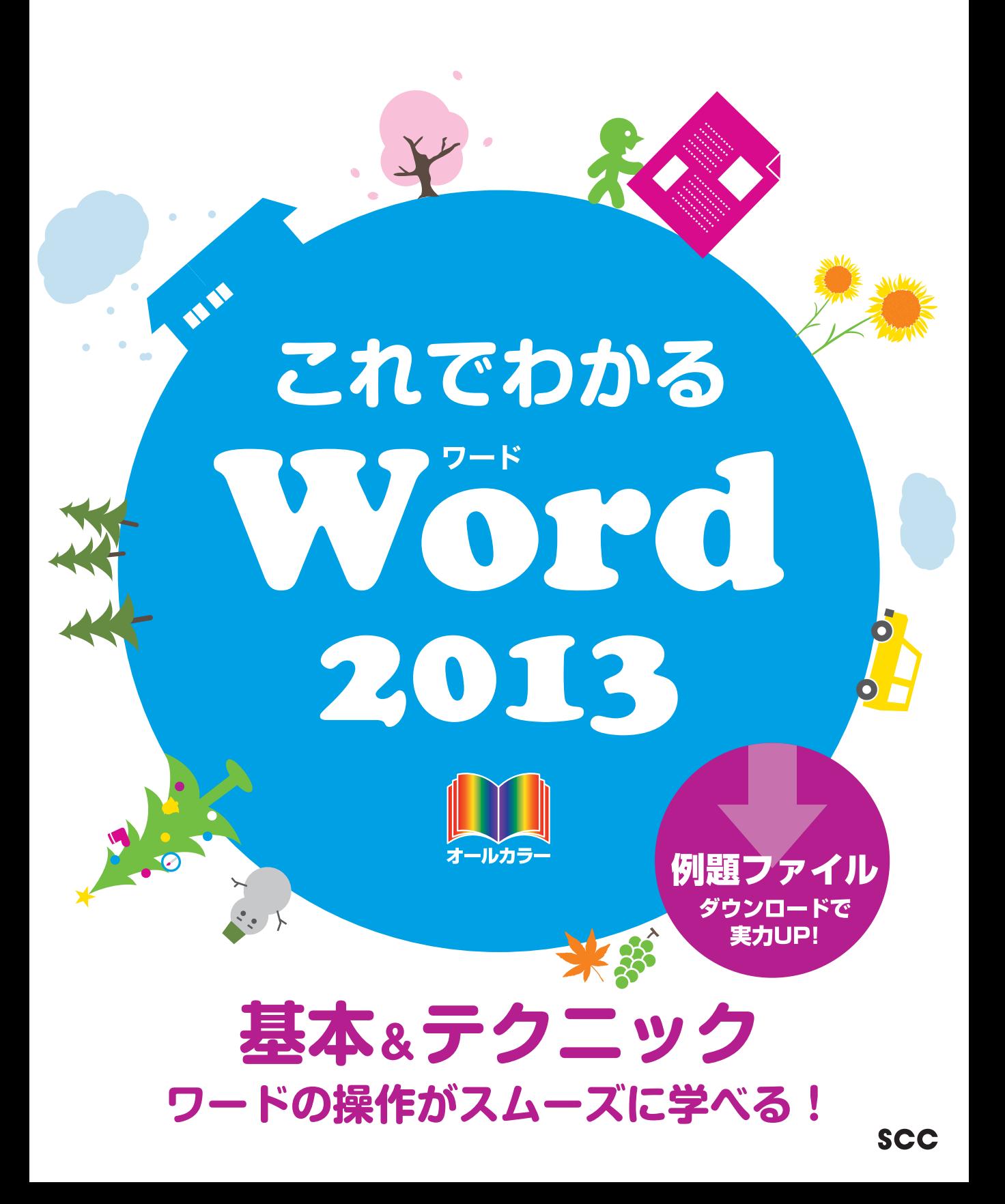

※Windowsの正式名称は、Microsoft® Windows® Operating Systemです。

※ Microsoft、Access、Backstage、Excel、InfoPath、Internet Explorer、OneNote、Outlook、 PowerPoint、SharePoint、Microsoft Windows、Windows Live、Windows Vista、Officeロゴは、米 国 Microsoft Corporation の、米国、日本およびその他の国における登録商標または商標です。

※その他、本書に記載されている会社名、製品名などは、各社の登録商標または商標です。

- ※ 本書は、独立の出版物であり、マイクロソフトコーポレーションと提携しているものではなく、また、マイクロソ フトコーポレーションが許諾、後援、その他の承認をするものではありません。
- ※Microsoft Corporationのガイドラインに従って画面写真を使用しています。
- ※本書では™および®の記載は省略しました。
- ※ 本書の操作は主に、Microsoft Windows8、Microsoft Word2013によるものであり、お使いのバージョ ンあるいは環境・設定等によって本書の操作例・表示色等と異なる場合があります。
- ※ 本書の使用(本書のとおりに操作を行う場合を含む)により、万一、直接的・間接的に損害等が発生しても、出 版社および著者は一切の責任を負いかねますので、あらかじめご了承下さい。

## **はじめに**

ビジネスの世界でオフィス業務を遂行するには、いくつかのスキルが必要となります。換言 すれば、最低限できなければならない技術がオフィス業務には存在します。

その最も基本的なものがパソコン操作です。一言でパソコン操作といっても、さまざまな ものがあります。それらの中で、とりわけ不可欠なものをシリーズ化したのが、この「これでわ かるシリーズ」のラインアップです。オフィス業務に必要で、かつ十分な基本操作を網羅しまし た。

本書では、マイクロソフト社のOfficeアプリケーションの1つであるWord(ワード)を取り 上げています。

このWordは、ワードプロセッサーと呼ばれる種類のアプリケーションであり、略してワープ ロソフトとも呼ばれます。文書を作成するのが主な機能で、ビジネスの世界ではドキュメント 作成が多く求められるため、Wordは最もよく利用されているアプリケーションの1つです。

本書は3部構成になっています。

第1部の「Wordの概要」では、Wordとは何か、何ができるのかという点と、新機能などにつ いて説明しています。

第2部の「Wordの基本」では、Wordを使って文書を作成するための基本操作や基本事項 について、順を追って解説しています。また、そのほかの主要な機能について、基本的な使い 方を説明しています。

第3部の「さまざまなテクニック」では、書式をコピーするにはどうしたらよいのか、表を作 成するにはどうしたらよいのかなど、実際に行われる文書作成において必要となってくると思 われる、個々の具体的な操作について解説しています。

なお、本書では必須となる用語をきちんと解説し、各章末には[練習問題]も用意していま す。学習終了後はデスクサイドにおいて、必要に応じて習熟度を確認できます。このように、本 書は学習用のテキストとなる一方で、ベーシックなヘルプの役割もします。

本書を習得することで、企業に求められる基礎的な操作は習得できることでしょう。本書を ビジネスの世界でお役立ていただけるのであれば、著者として望外な幸せです。

皆様のご活躍を心からお祈りしております。

2013年12月 著者

## **【サポートページ】のご案内**

下記のサポートページでは、本書に掲載した[例題ファイル]をダウンロードすることができます。 また、正誤情報や、補足情報・参考情報などを、必要に応じて掲載します。

#### 本書専用サポートページ

http://www.scc-kk.co.jp/scc-books/support/B-366/support.html

なお、サポートページの内容は、必要に応じて随時更新されますのでご注意下さい。

## これでわかる Word 2013

## **目 次**

**はじめに**

**【サポートページ】のご案内**

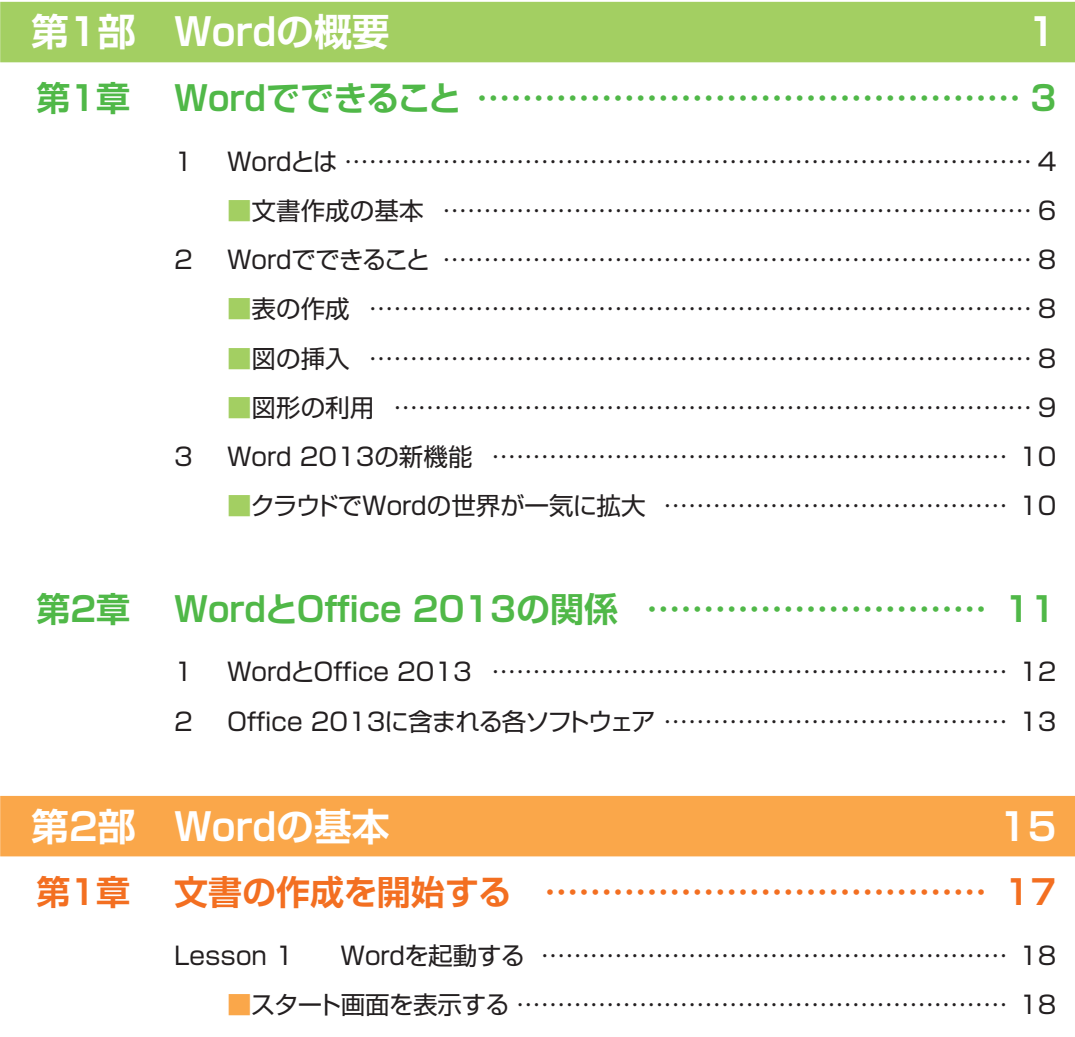

■ Wordを起動する ………………………………………………………… 18

## これでわかる Word 2013

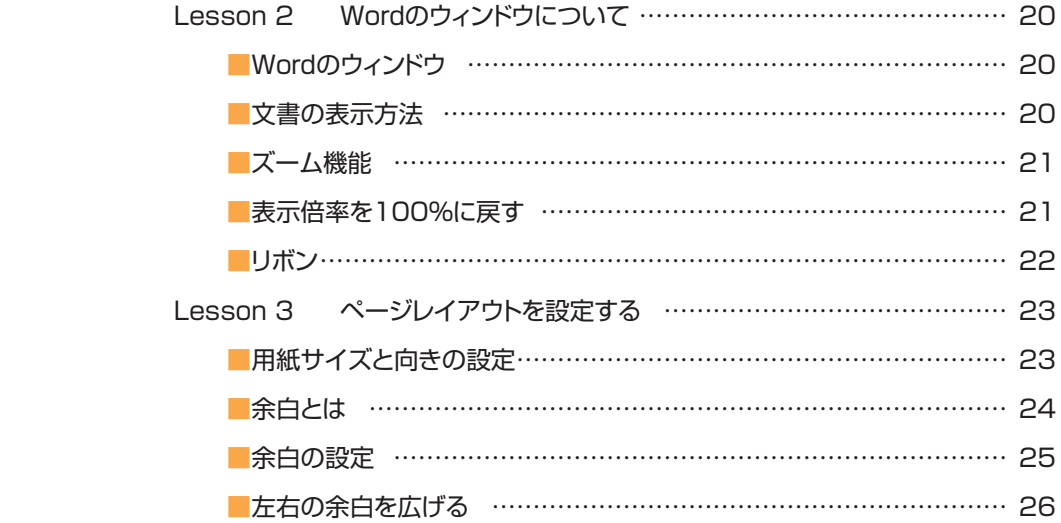

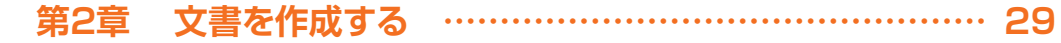

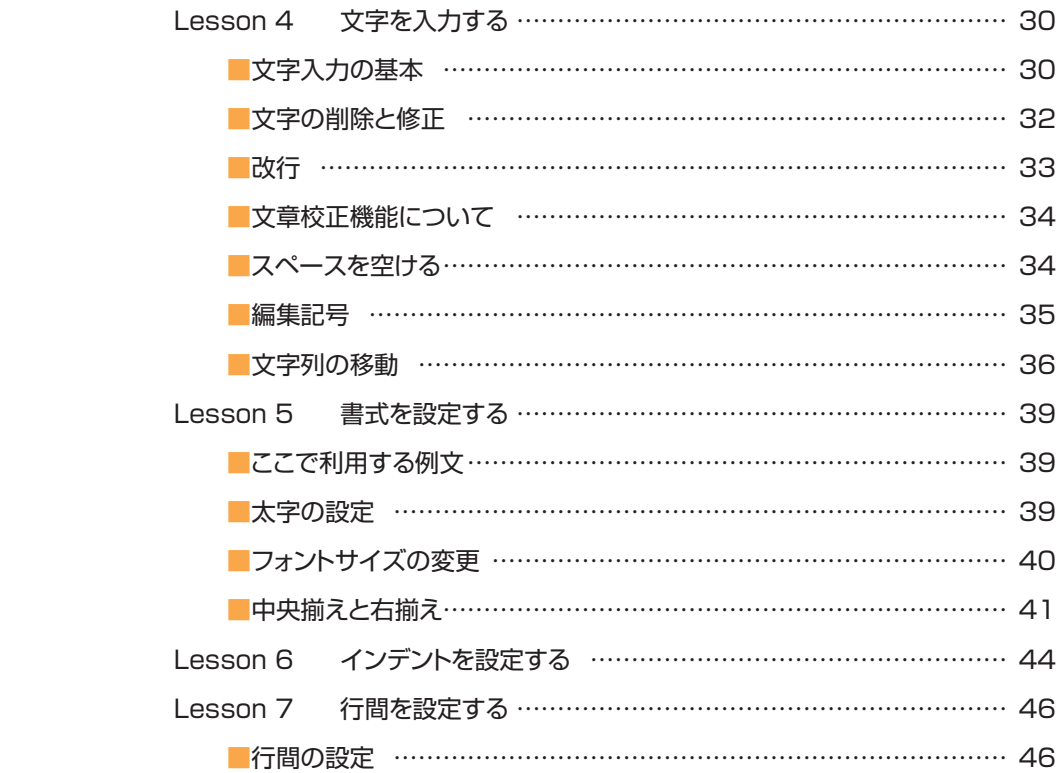

## **CONTENTS**

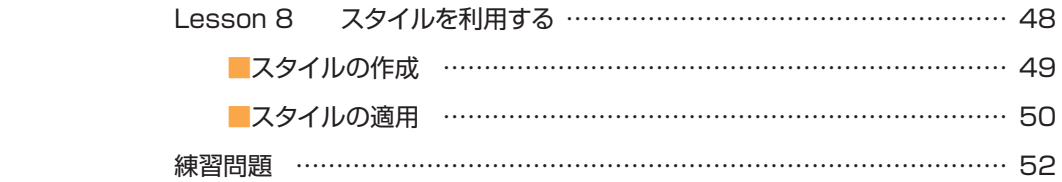

## **第3章 文書の印刷と保存 ……………………………………… 53**

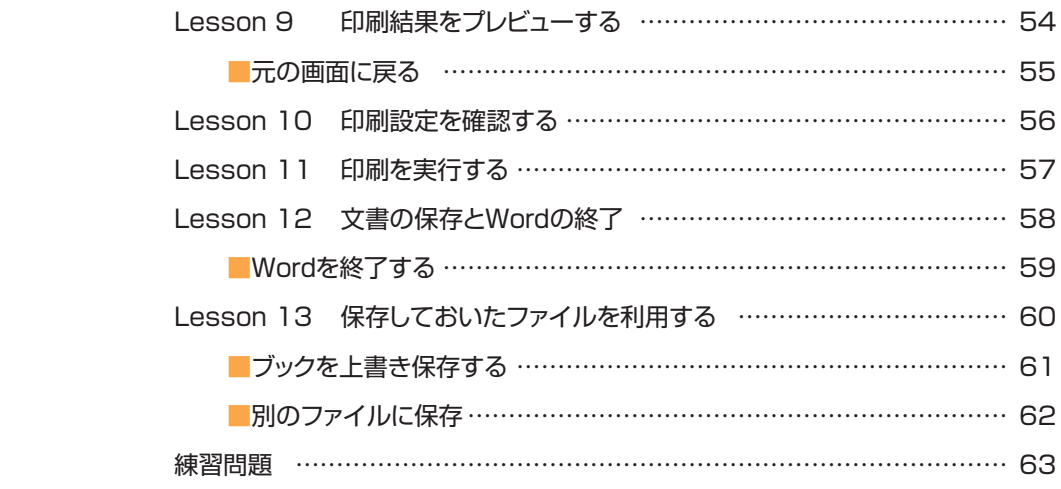

## **第4章 その他の基本操作 ……………………………………… 65**

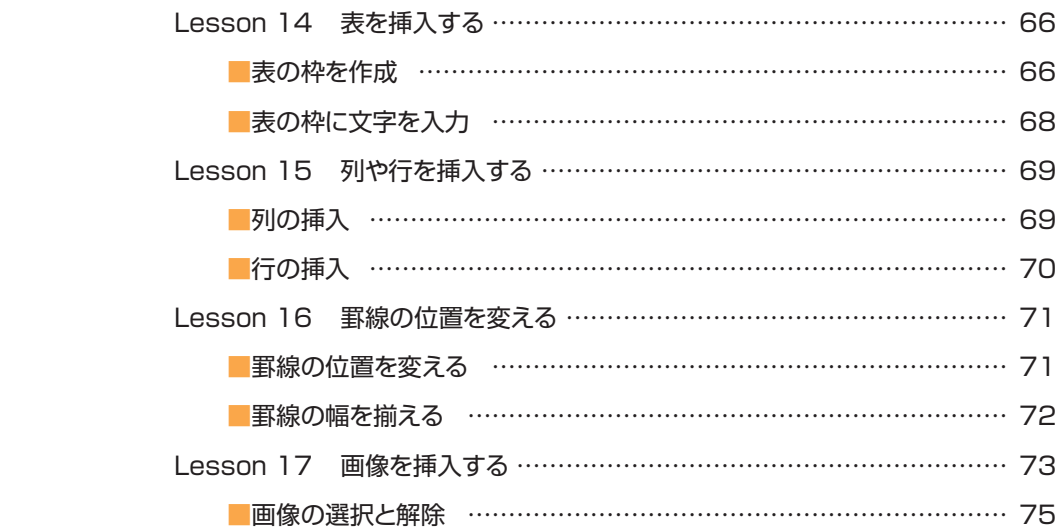

## これでわかる Word 2013

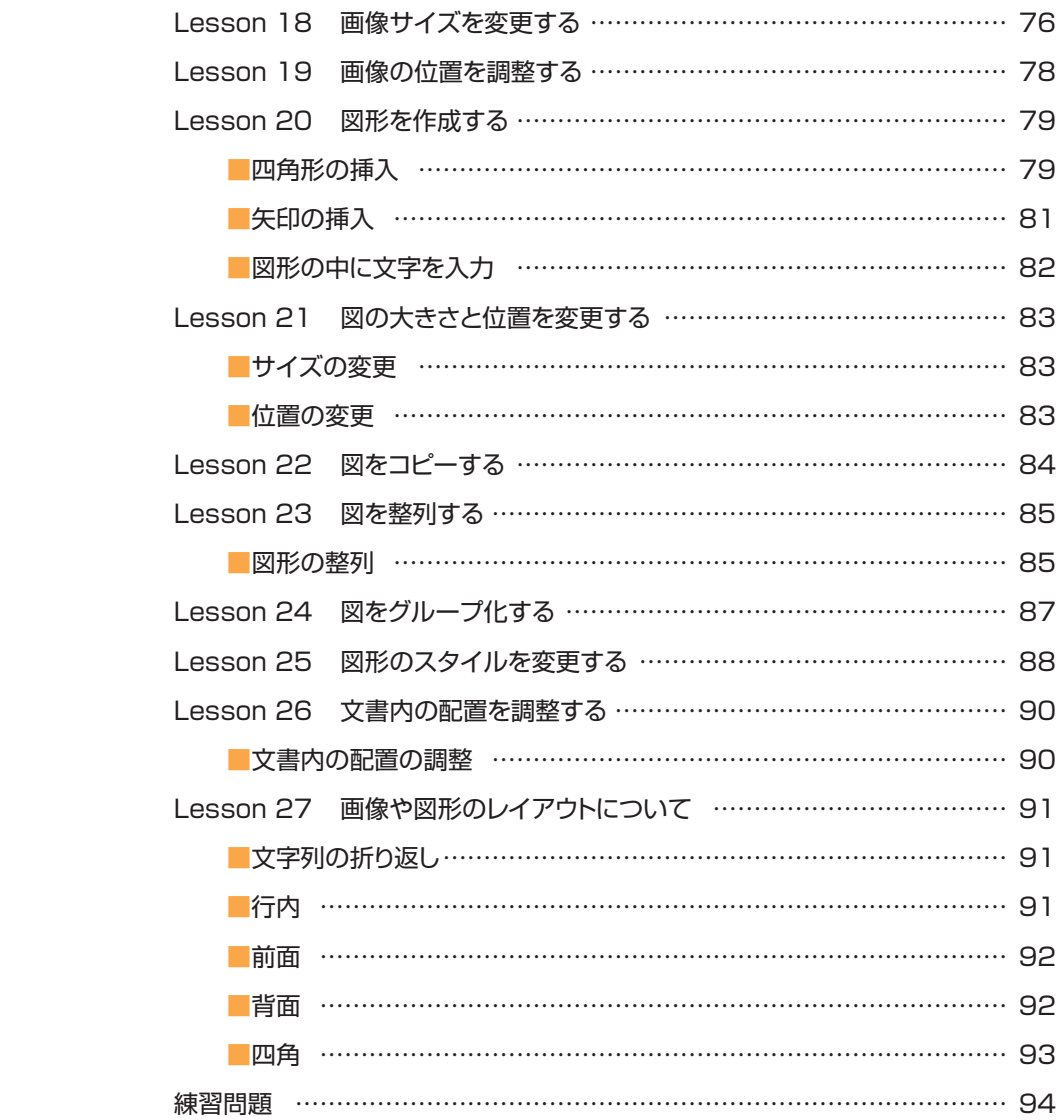

## **第3部 さまざまなテクニック 95 第1章 文書の作成に関するテクニック ………………………… 97**

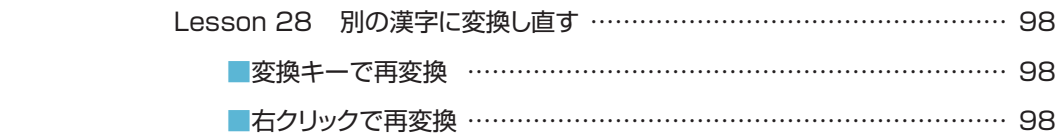

## **CONTENTS**

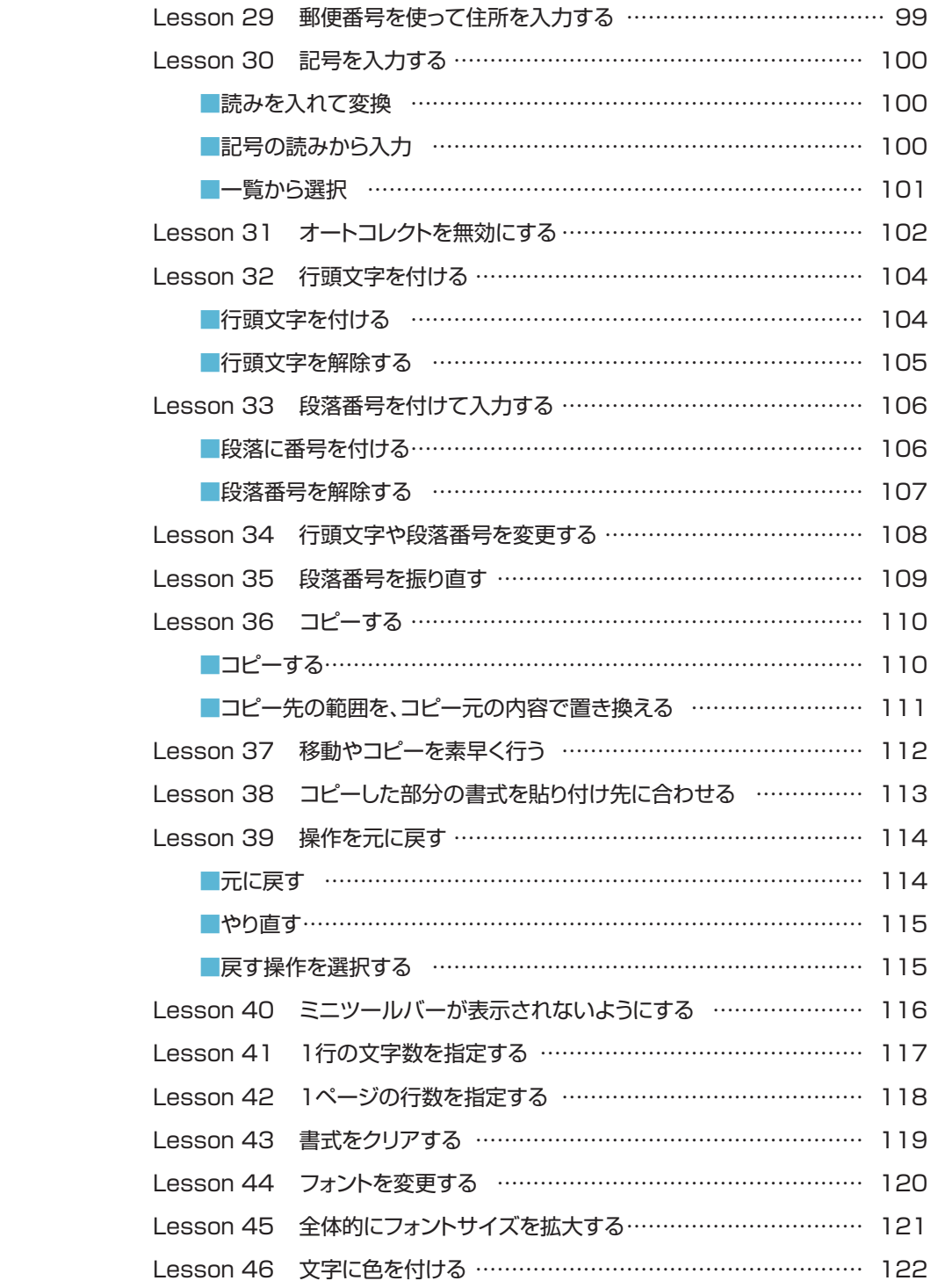

## これでわかる Word 2013

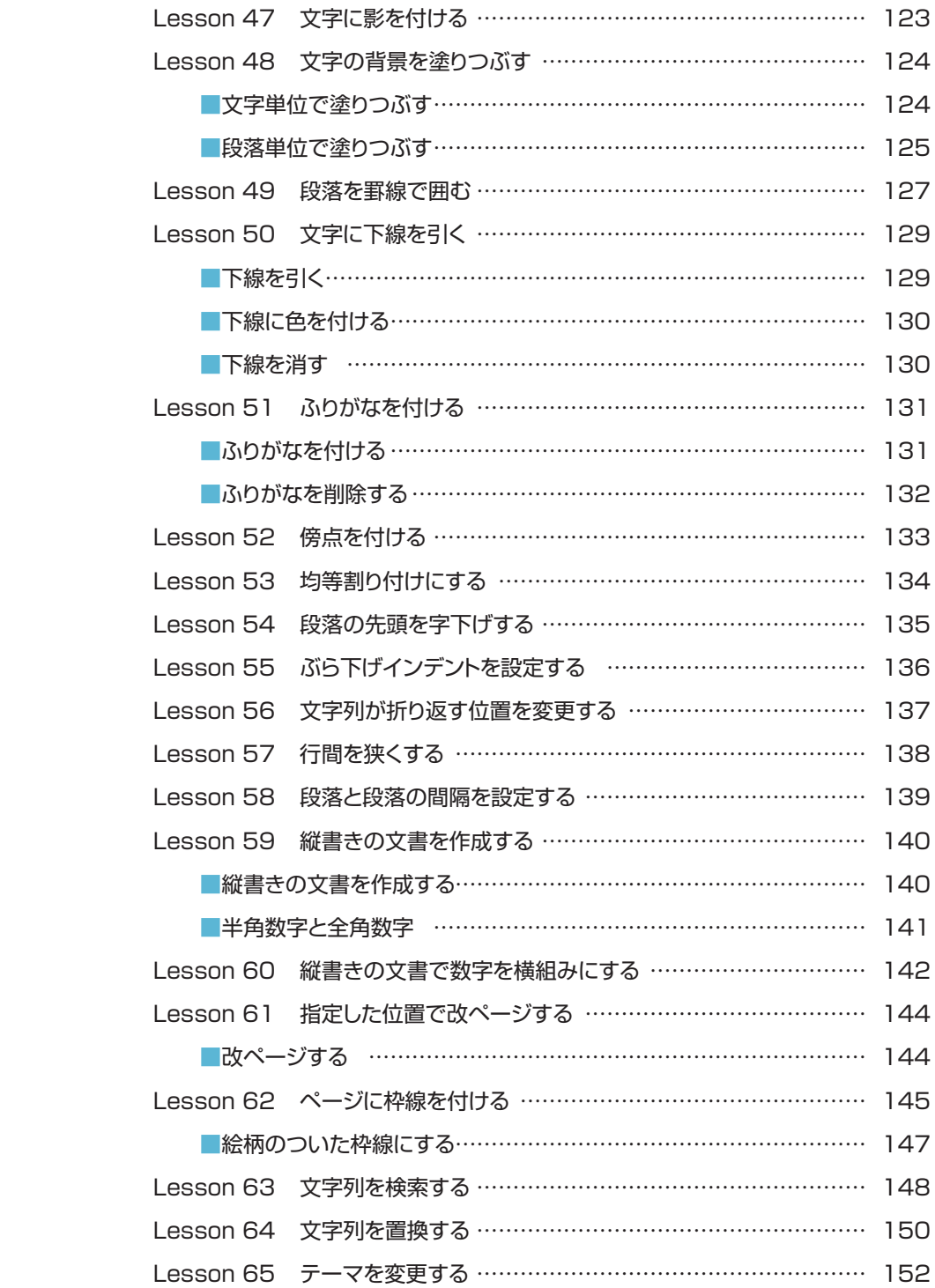

## **CONTENTS**

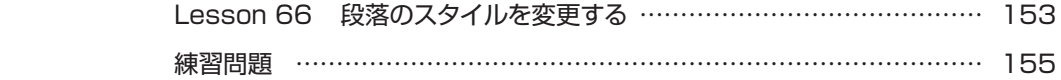

## **第2章 印刷に関するテクニック ……………………………… 157**

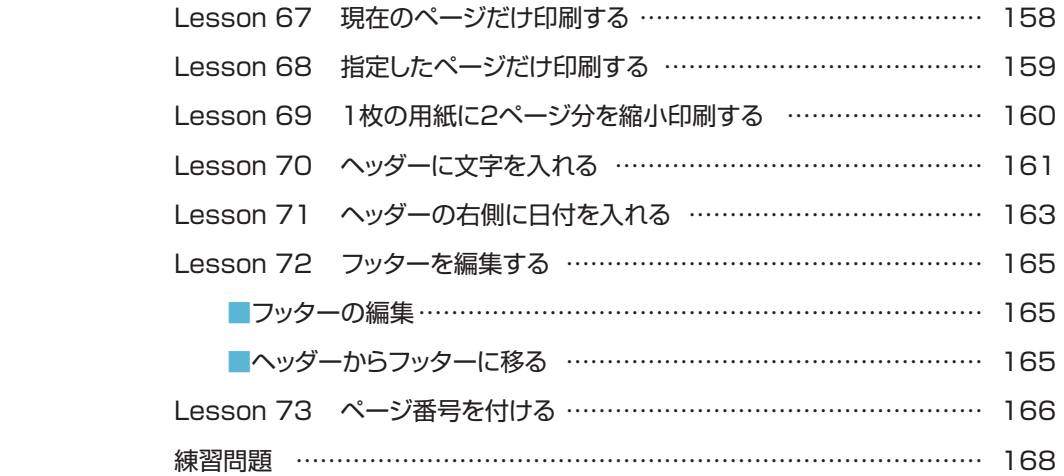

### **第3章 保存に関するテクニック ……………………………… 169**

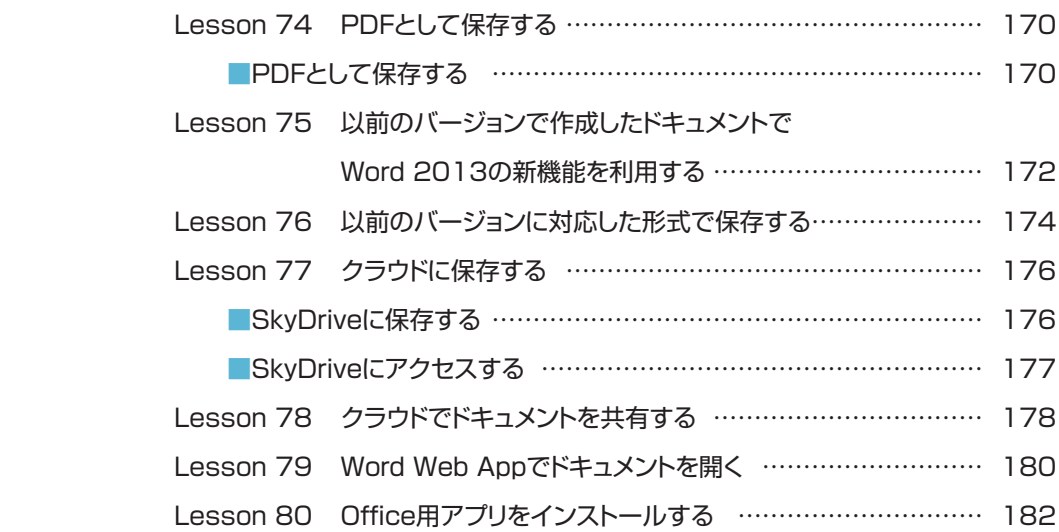

## これでわかる Word 2013

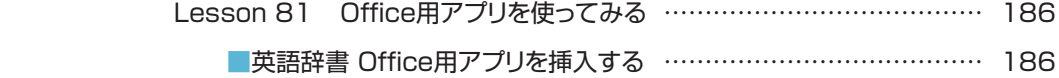

- Office 用アプリを使ってみる ……………………………………… 187
- 練習問題 ………………………………………………………………………… 188

## **第4章 表の作成に関するテクニック ………………………… 189**

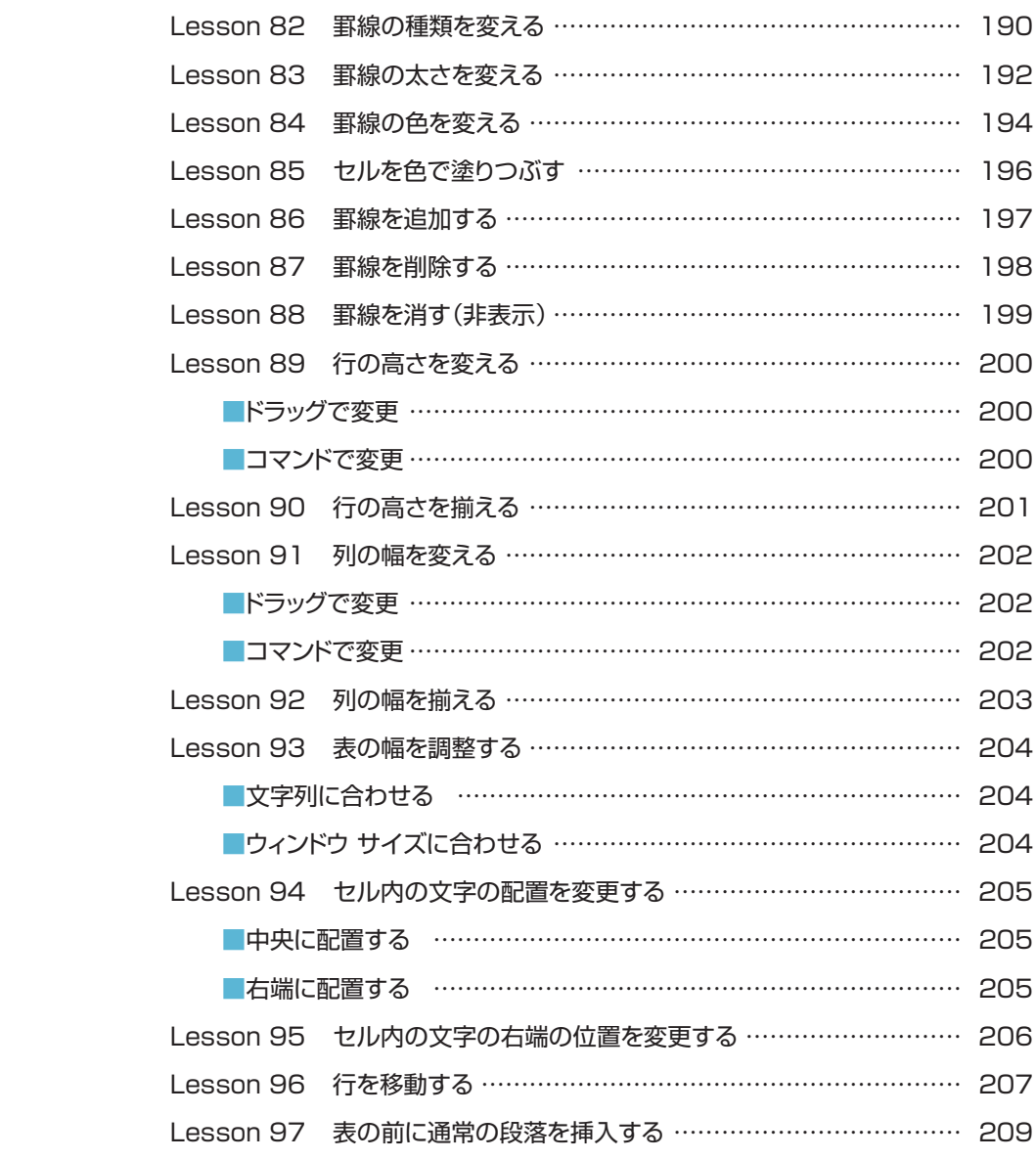

## **CONTENTS**

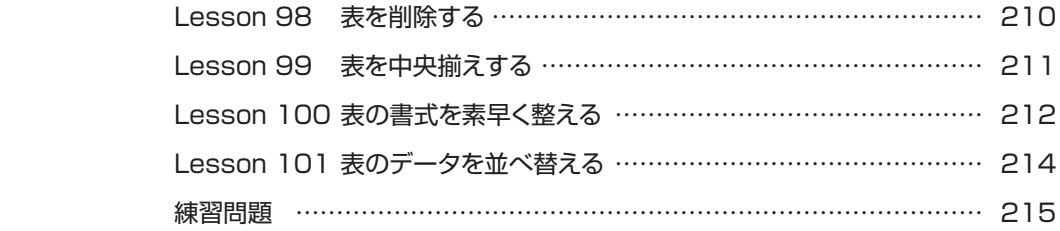

## **第5章 画像の加工に関するテクニック ……………………… 217**

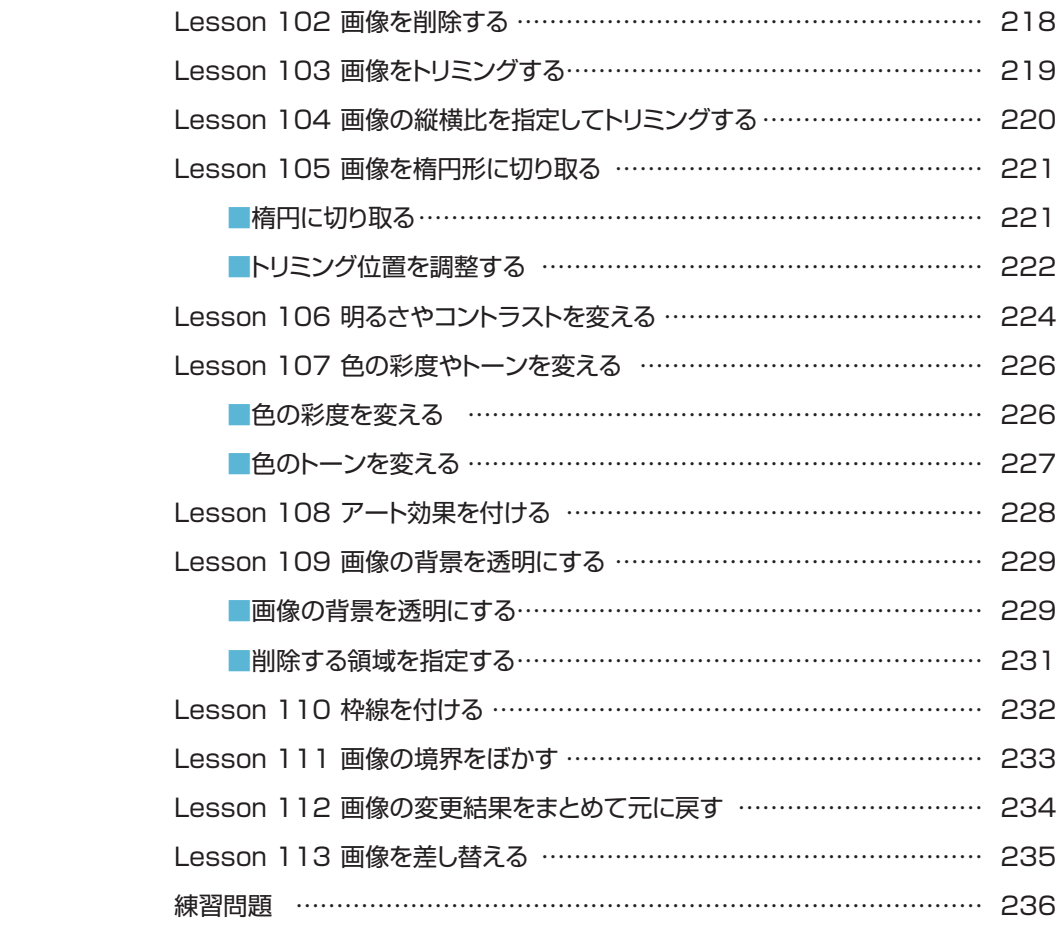

## これでわかる Word 2013

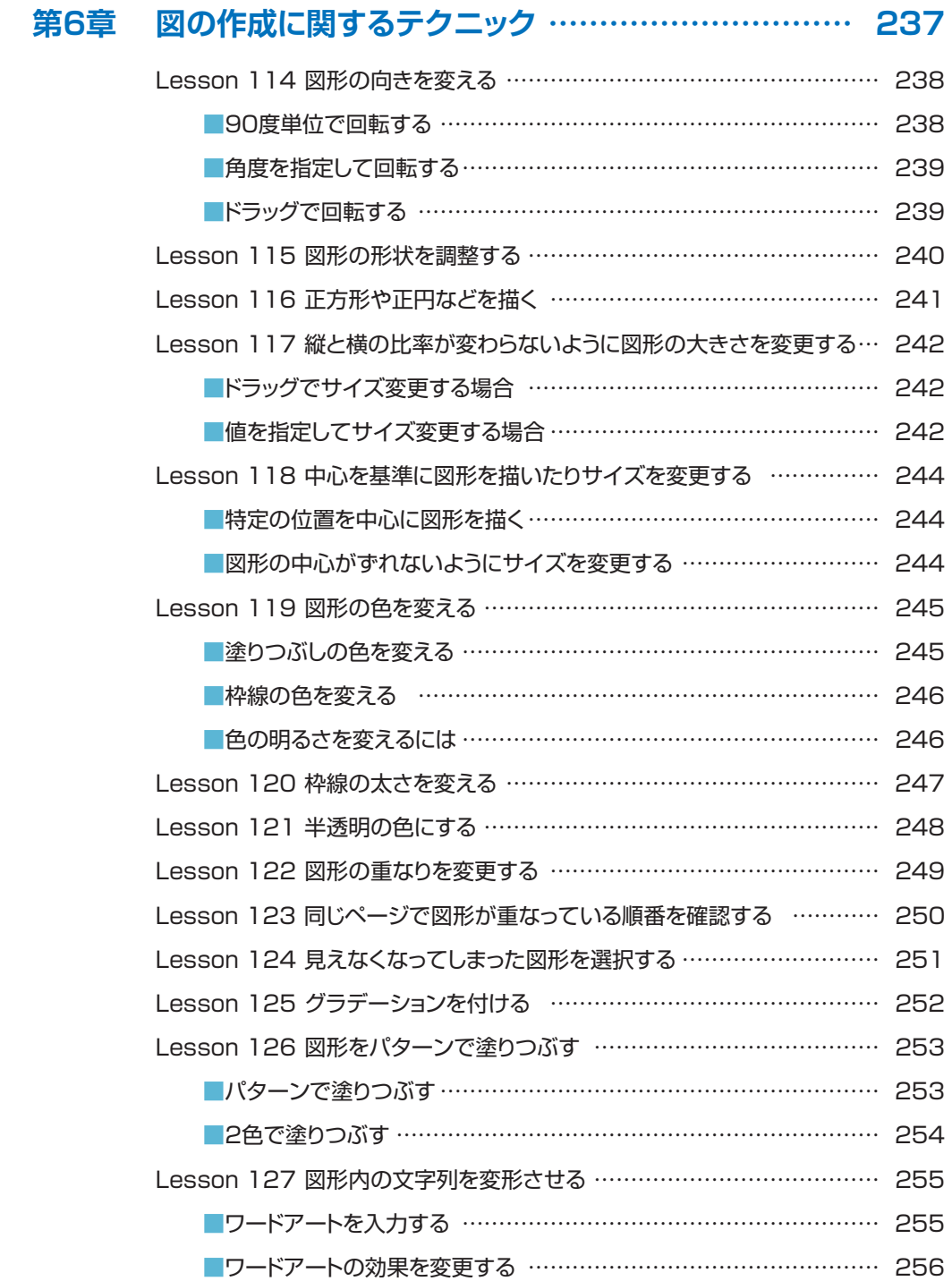

## **CONTENTS**

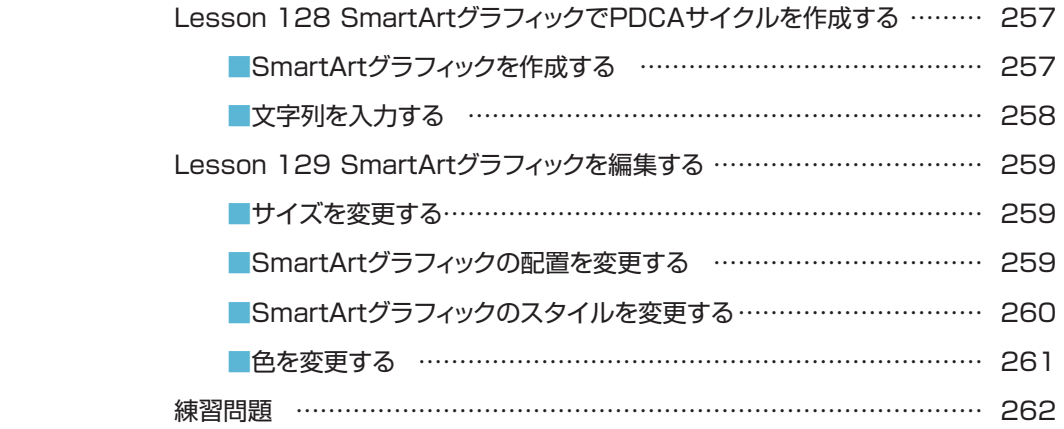

## **練習問題 【解答】 263**

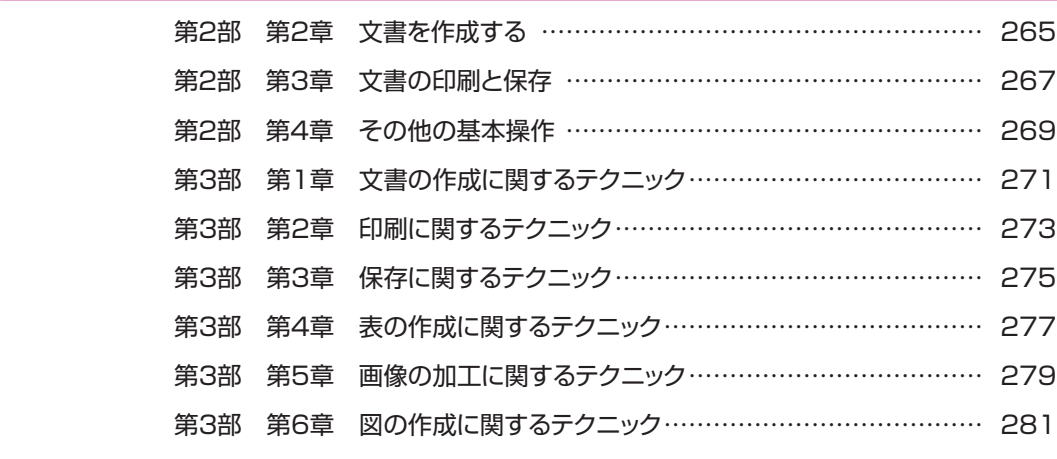

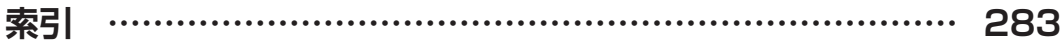

**<sup>第</sup> 2 <sup>章</sup>**

# **文書を作成する**

**この章では、Word で文書を作成します。さらに、作成した 文書を編集します。**

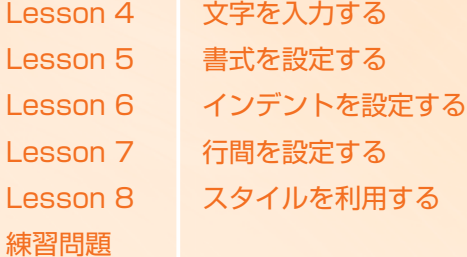

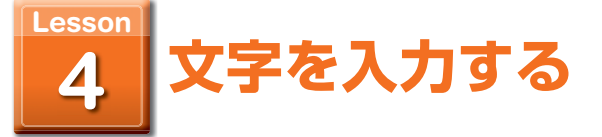

## Microsoft IME を利用して、文字を入力します。

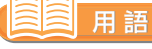

**Microsoft IME:**Windows に用意されている日本語入力ソフトです。日本語の ひらがなや漢字を入力するために専用の日本語入力ソフトが必 要となります。

## ❶入力する位置にカーソル

- が点滅していることを確 認します。 カーソルが点滅していない ときは、文書上をクリックし て表示させます。
- ❷言語バーを右クリックしま す。
- ❸日本語を入力するときは 「ひらがな]、英字や数字 を入力するときは[半角 英数]をクリックします。

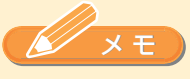

- ・ 日本語を入力するとき は、言語バーの表示がぁ になっています。
- •英字や数字を入力すると きは、言語バーの表示が A になっています。
- ・「ひらがな」と「半角英 数」を素早く切り替えるに は、あAをクリックしま す。

 または[半角/英数]キー をクリックします。

## 操作 → ■文字入力の基本

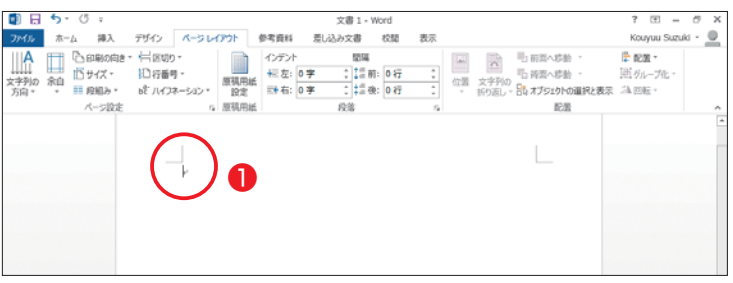

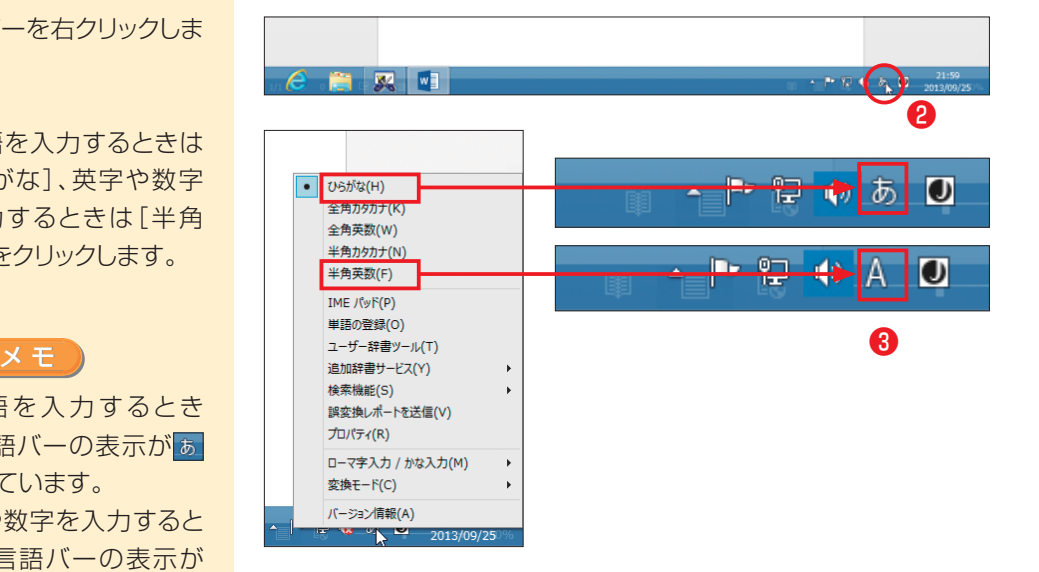

**文書を作成する**

文書を作成する

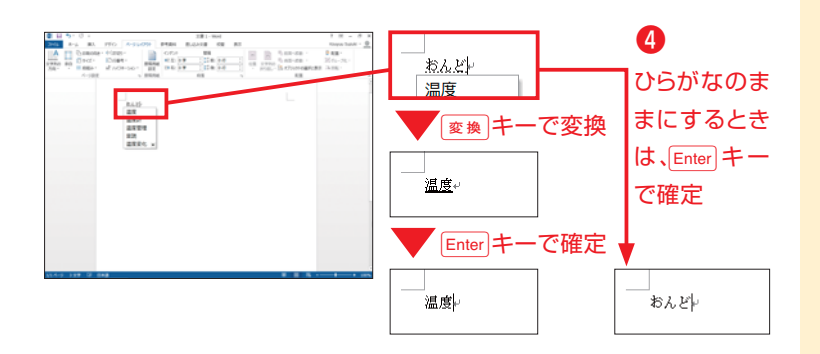

❹キーボードのキーを押し て文字を入力します。日 本語を入力するとき([ひ らがな]の場合)は、この ような手順で入力します。

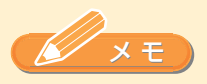

- 图集十一は、多くの場合 「変換」または「全候補 変換(次候補)」と刻印さ れているキーになります。
- 変換には space キーも利 用できますが、変換キー でないとうまく操作でき ない場合もあります。

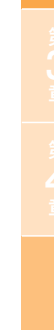

予測変換を利用する **One Point**

 $\mathbf{1}$ 

Windows 8に搭載されているMicrosoft IMEでは、3文字以 上入力して【変換】キーを押すと、自動的に漢字変換の候補が表示 されます。ここから使いたい候補をクリックで選択できます。

> 予測変換の候補 ↑キーやいキーで選択できる

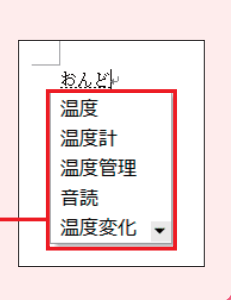

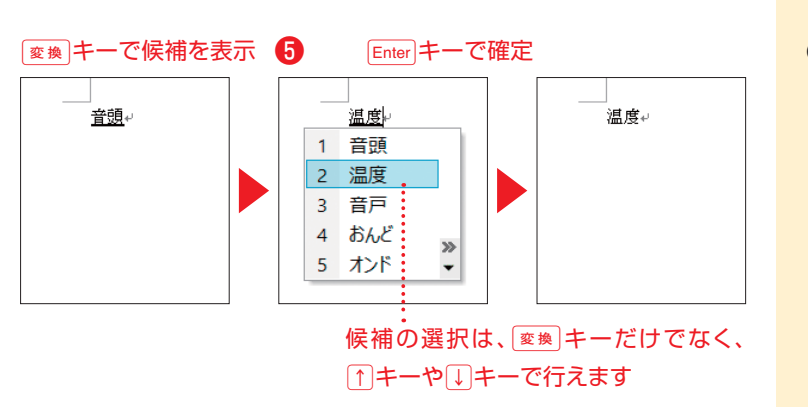

61回でうまく変換できな いときは、さらに「変換」 キーを押して入力したい 候補を選択してから確定 します。

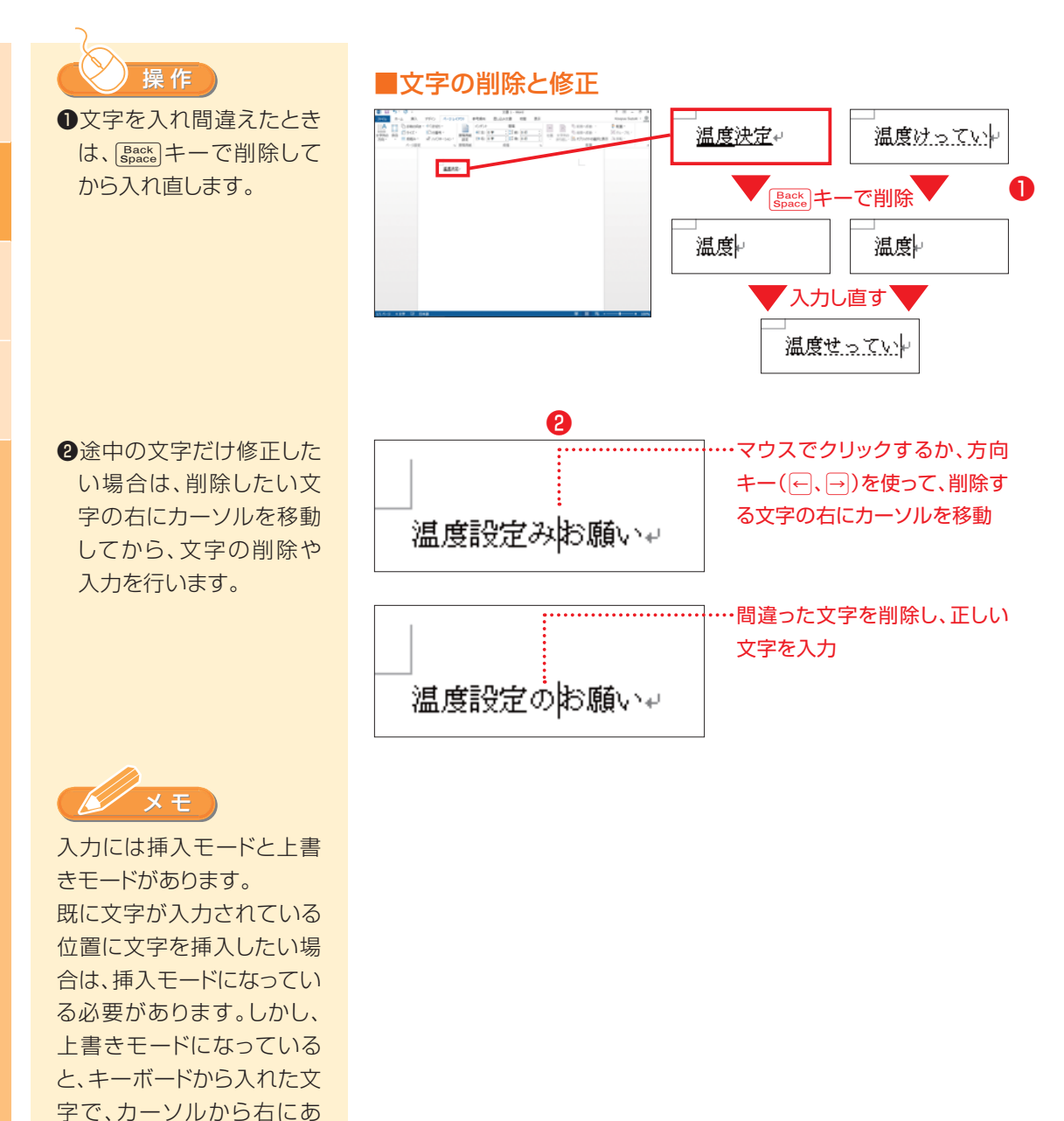

す。

る文字が上書きされます。 挿入モードと上書きモード はInsertキーで切り替えま

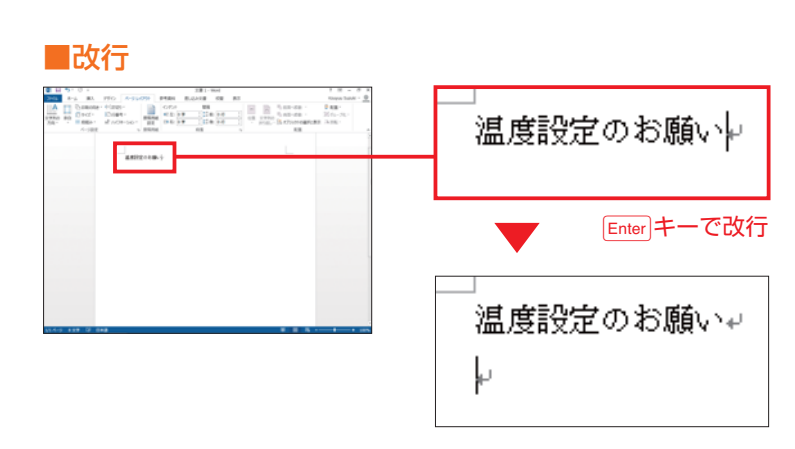

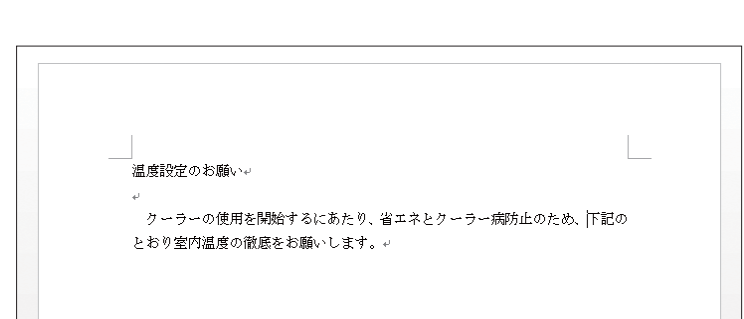

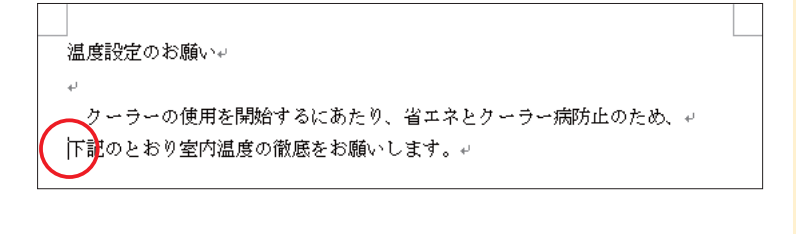

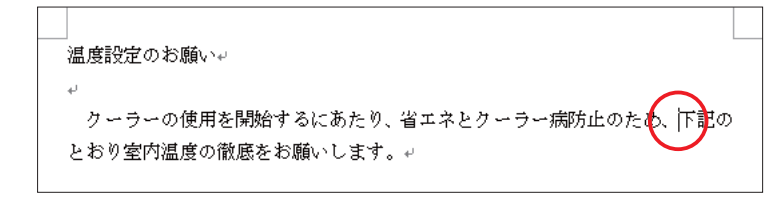

Back キーを押す

操 作

文章を入力するときは、必 要な位置で改行しながら文 字を入力していきます。

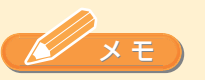

入力した文字は、Enter|キー を押さなくても、右側の余 白に合わせて自動的に折り 返されます。改行は、1行空 けたい場合や、次の文を行 の先頭からはじめたいとき に行います。

なお、改行したときに挿入さ れるマーク(回)のことを段 落記号といいます。段落記 号は、その部分までが1つ の段落であることを示しま す。

改行した部分を前の行に戻 すときは、行の先頭にカーソ ルを移動して、[Back]キーを 押します。

**文書を作成する**

文書を作成する

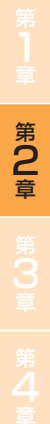

## メ モ

文字を入力していると、赤や 青、緑の波線が文字の下に 表示されることがあります。 これは、文章校正機能がス ペルミスなどを警告してい るものです。

このように表示された場合 は、その付近をよく見直し て、間違っていれば修正しま す。なお、特に間違っていな い場合や、意図的に間違っ た書き方をしている場合 は、無視してかまいません。 これらの波線が印刷される ことはありません。

スペースを空けるには、 **Space** キーを押します。

#### ■文章校正機能について

温度設定のお願い↓

クーラーの使用を開始するにあたり、省エネとクーラー病防止のため、下記の とおり室内温度の徹底をお願い rii します。

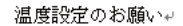

クーラーの使用を開始するにあたり、省エネとクーラー病防止のため、下記の とおり室内温度の徹底をお願いします。↩

#### ■スペースを空ける

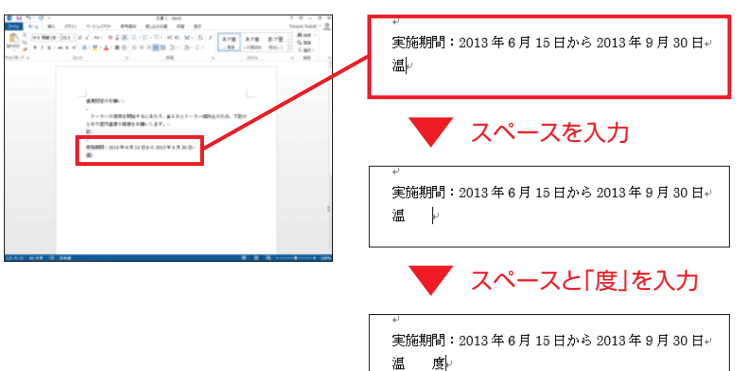

温度設定のお願い。 クーラーの使用を開始するにあたり、省エネとクーラー病防止のため、下記のと おり室内温度の徹底をお願いします。ゃ 記し 実施期間: 2013年6月15日から2013年9月30日e 温度: 28 度↩ その他:冷房は部屋の使用時に運転を始め、使用後は必ず切ること。。 以上。

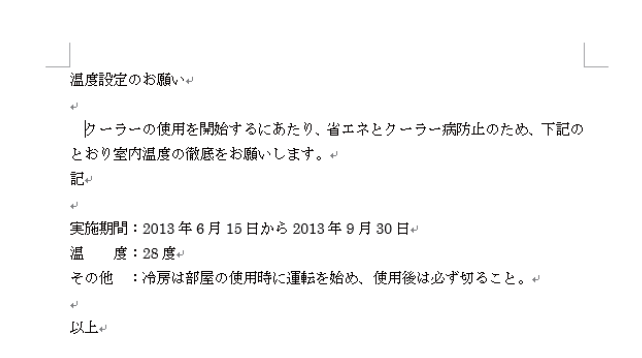

#### ■ 編集記号

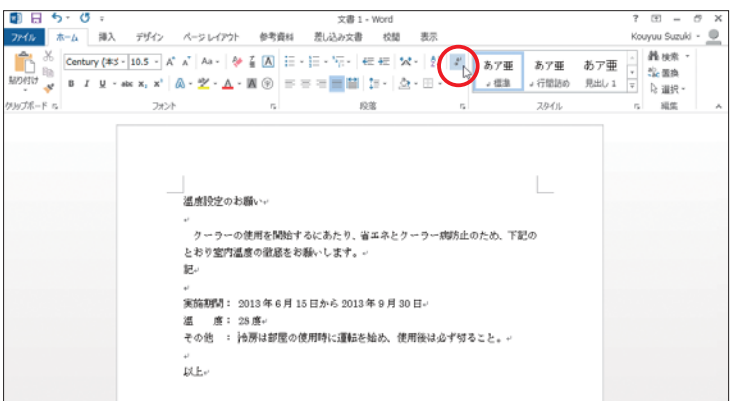

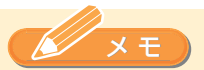

スペースは、普通の文字と 同様に、文字列の途中に挿 入できます。必要と思われ る箇所に、適度にスペース を入れておくことで、見やす い文書になります。

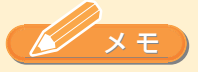

編集記号は、スペースなど 目に見えないものが、どこに 入力されているかを可視化 して、編集の手助けをしてく れるものです。 編集記号を表示するには、 [ホーム]タブの[段落]で、 [編集記号の表示/非表示] をクリックします。

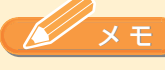

編集記号を表示すれば、入 力されているスペースが、 全角か半角かを見分けるこ とができるようになります。 また、段落記号は元々表示 されていましたが、これも編 集記号の1つです。 この文書では、編集記号とし て表示可能なものは、ほか に含まれていませんが、もし あれば、それらもすべて表 示されることになります。 なお、編集記号を非表示に するときは、もう一度、同じ ボタンをクリックします。

#### 編集記号を表示しているときは、コマンドボタンが青色になっています

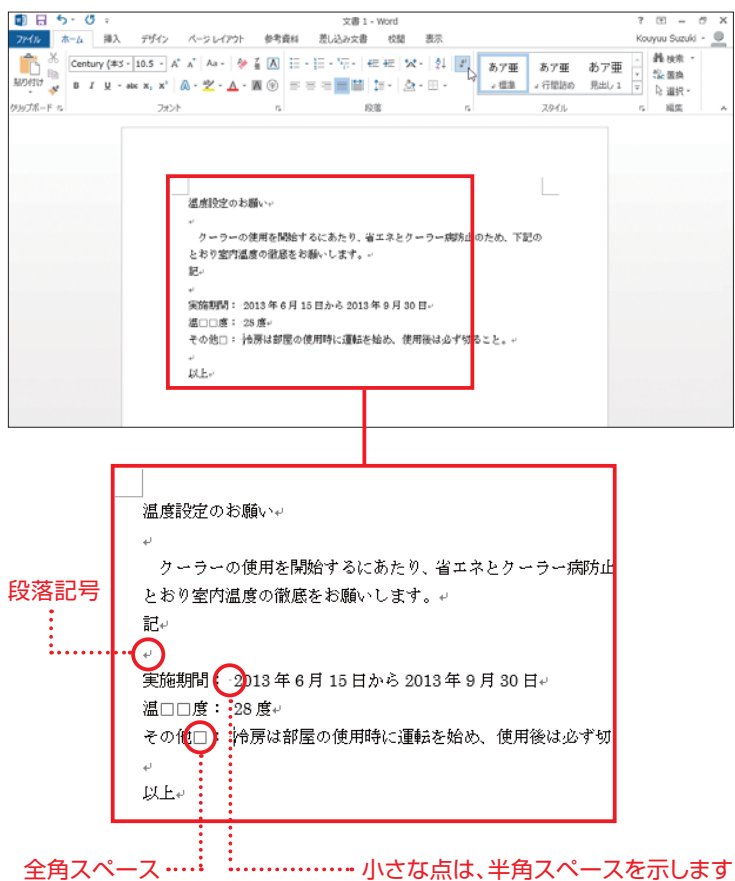

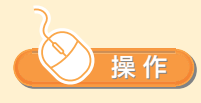

入力した文字列を別の場所 に移動したい場合は、次の ようにします。 ここでは、「冷房は」の部分を 「部屋の」と「使用時に」の 間に移動します。

❶移動したい文字の部分を ドラッグして選択します。

#### ■文字列の移動

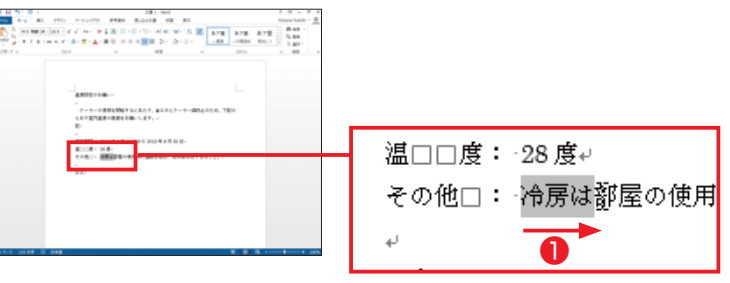

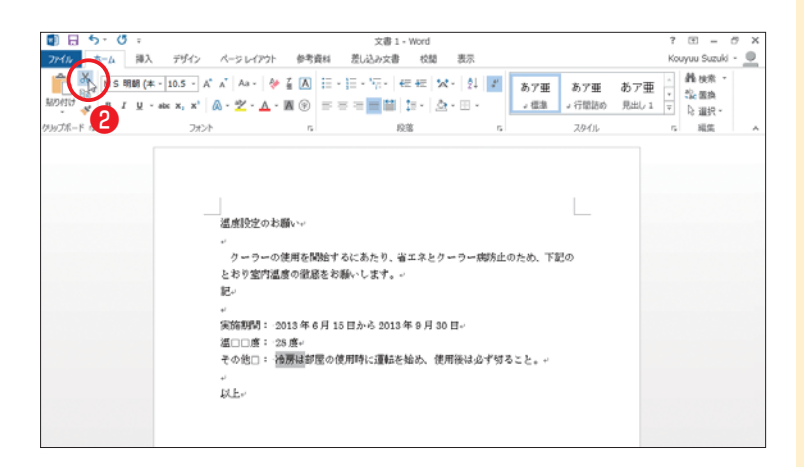

## このアイコンをクリック ❸

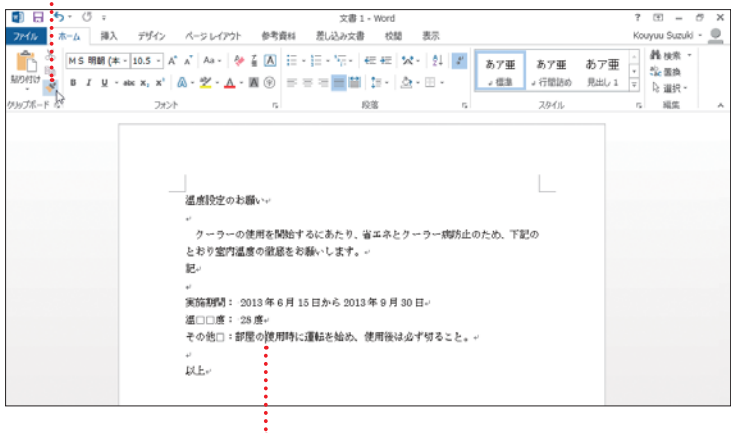

移動先にカーソルを移動

❷[ホーム]タブの[クリップ ボード]で、[切り取り]を クリックします。

選択した部分が切り取られ て、クリップボードと呼ばれ る場所に退避されます。

❸移動先へカーソルを移動 してから[ホーム]タブの [クリップボード]で、[貼 り付け]をクリックします。

## メ モ

「切り取り」によってクリップ ボードに退避された内容が、 カーソルの位置へ挿入され ます。このとき、移動した文 字列の近くに[貼り付けのオ プション]が表示されます。 移動によって書式が変更さ れた場合などに使うもので す。貼り付け結果に問題が なければ無視してかまいま せん。

**Point**

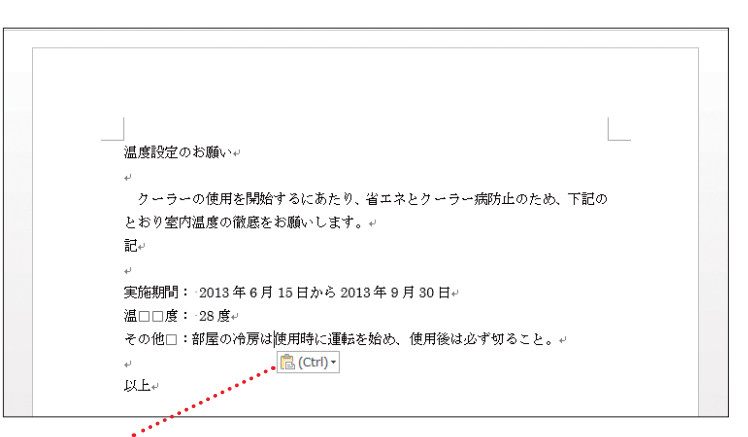

#### [貼り付けのオプション]

何か別の操作をすれば消えますが、すぐに消したい場合は、Esc キーを 押します

**One オートコレクトと入力オートフォーマット** 

この文書の「クーラーの」の前には、Space」キーを押し て、1文字分空けてあるのですが、スペースを示す 編集記号は表示されていません。これは、入力オー トフォーマットという機能によって、文字を入力した あとで段落の先頭にスペースを入れると、その段落 に「字下げ」という書式が設定されるためです。

また、「記」と入力して、Enter|キーを押すと、「記」が 行の中央に配置され、1行空けて行の右側に寄せて 「以上」が自動的に入力されます。これも入力オート フォーマット機能の働きによるものです。 ほかにも、数字のあとに「...レスペースを入れると、 番号を自動的に付けてくれる機能などもあります。 また、オートコレクトという機能によってスペルミス などが自動的に修正される場合もあります。

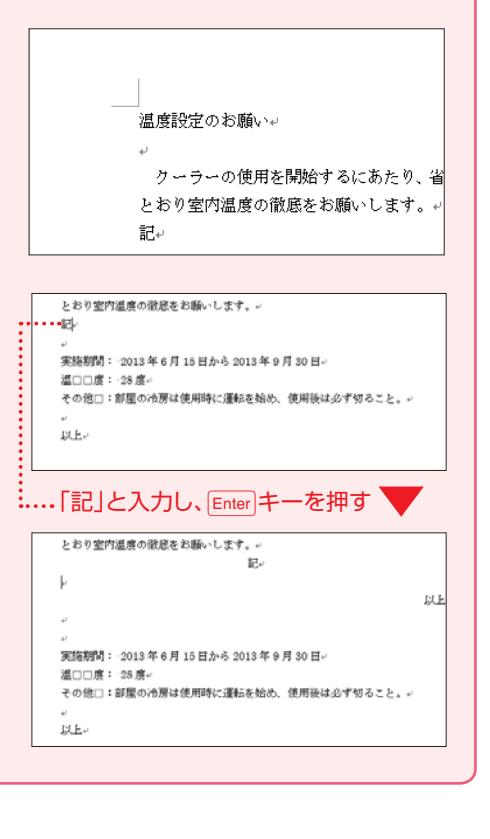

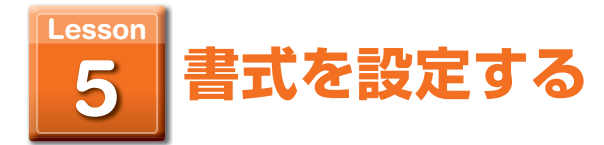

## 文字の入力がひととおり済んだら、書式を設定して文書の体裁を整えます。

**書式:**文字の大きさや太字・斜体など文字の表示形式を書式と呼びます。 用 語

### ■ここで利用する例文

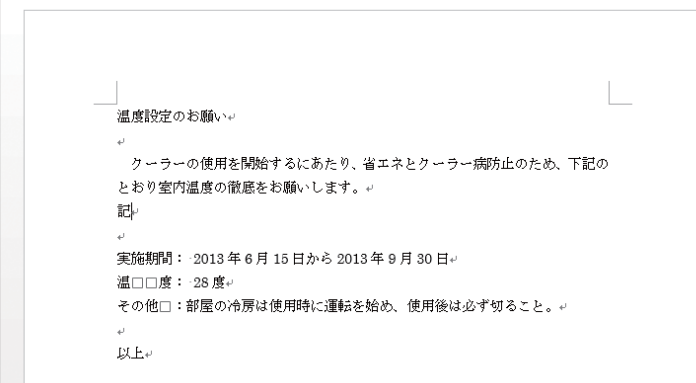

### ■太字の設定

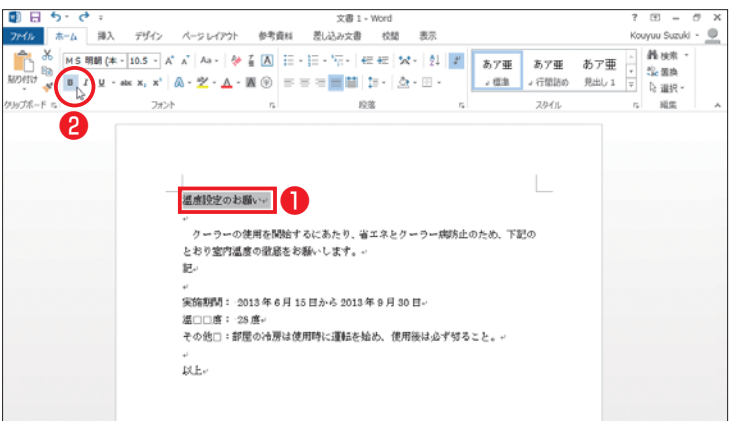

ここでは、このように文字列 が入力されているという前 提で説明します。

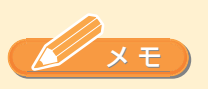

「記」を入力したときは、同じ 行でEnterキーを押さなけ れば、入力オートフォーマッ ト機能は働きません。もし 働いてしまった場合は、「記」 が行の中央、「以上」が行の 右端に表示されていてもか まいません。

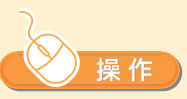

1行目の「温度設定のお願 い」の部分に太字を設定し て、目立つようにします。

❶太字を設定する文字列を 選択します。

❷[ホーム]タブの[フォン ト]で、[太字]をクリックし ます。

選択した文字が太字になり ます。

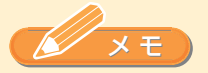

この画面は、文書上をクリッ クして、選択を解除したとき の状態です。

なお、太字の設定を解除す るには、太字が設定されて いる文字列を選択して、[太 字]をクリックします。

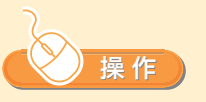

1行目の「温度設定のお願 い」の文字のサイズを大き くして、より目立つようにし ます。

❶設定する文字列が選択さ れていることを確認して、 [ホーム]タブの[フォン ト]で、[フォント サイズ] の三角マークをクリックし ます。

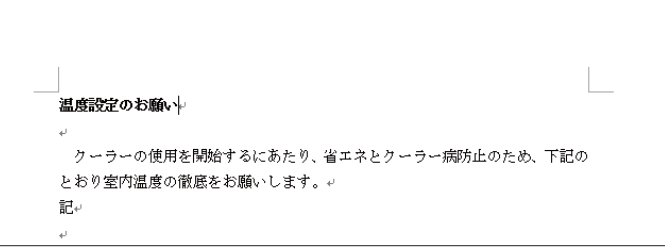

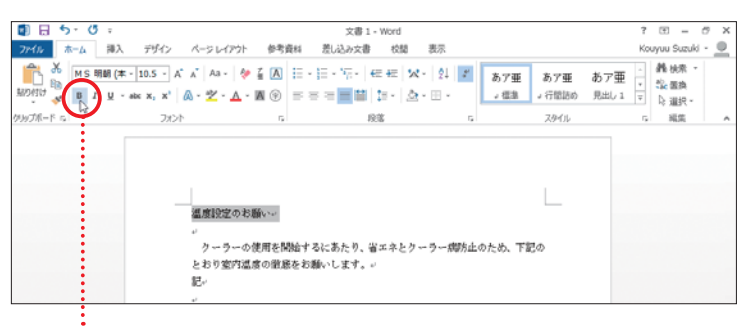

[太字]を設定した部分だけが選択されている場合、 ボタンは青色になります

### ■フォントサイズの変更

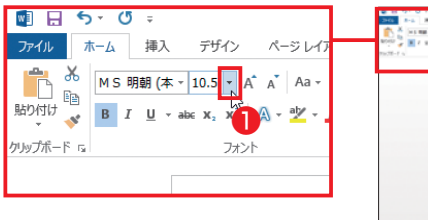

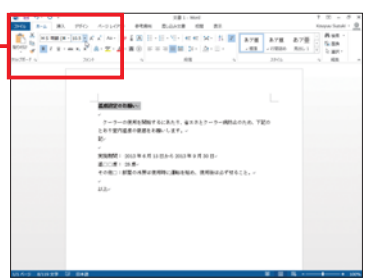

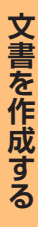

**@標準のフォントサイズ** は、「10.5」ポイントと なっています。ここでは、 「16」ポイントにします。 表示された一覧から [16]を選択します。

❸選択した文字列のフォン トサイズが「16」ポイント

になります。

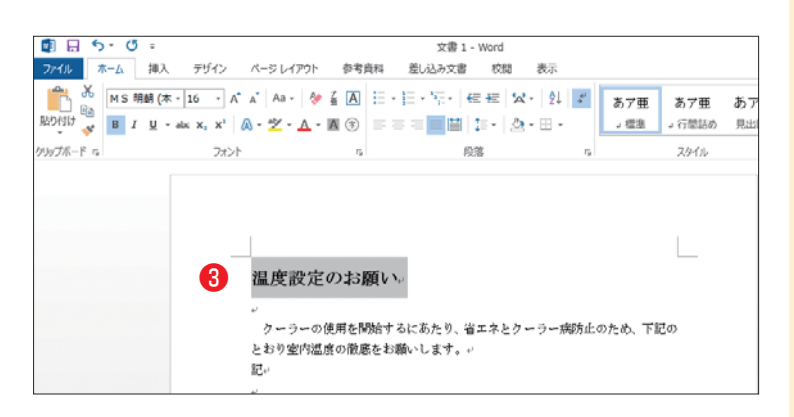

文書 1 - Word

段落

クーラーの使用を開始するにあたり、省エネとクーラー病防止のため、下記の

 $\overline{12}$ 

△ - ツ - △ - 画 ⑤ | = = = ■ | | | | | △ - ⊞ - | | | - # 2

あア亜 あつ

→ 行間詰め 見出

スタイル

デザイン ページレイアウト 参考資料 差し込み文書 校開 表示 

 $\tau_{\rm s}$ 

とおり室内温度の徹底をお願いします。。

温度設定のお願い。

#### ■中央揃えと右揃え

**2** 16 N

20

 $\overline{\bf 22}$  $|_{24}$  $56$ 

 $\frac{1}{28}$ 36

48

 $\overline{72}$ 

te.

 $10$ 

10.5 | 11  $12\,$ 

 $\begin{array}{ccc} \bullet & \bullet & \bullet & \bullet & \bullet \end{array}$ 

œ **BADARA BIT A - W 8** 

クリップボード な

ファイル ホーム 挿入

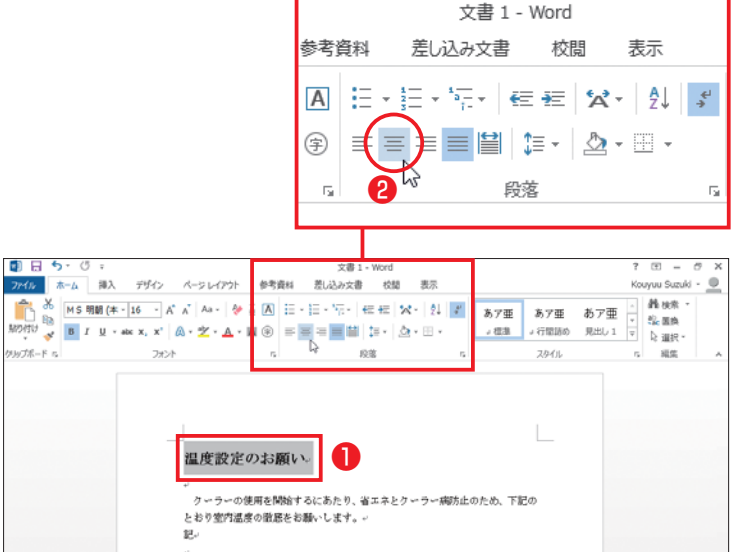

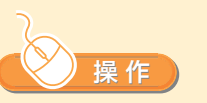

1つ目の段落にある文字列 を行の中央に配置します。

- ❶設定する段落にカーソル を移動するか、選択しま す。
- ❷[ホーム]タブの[段落]で、 [中央揃え]をクリックし ます。

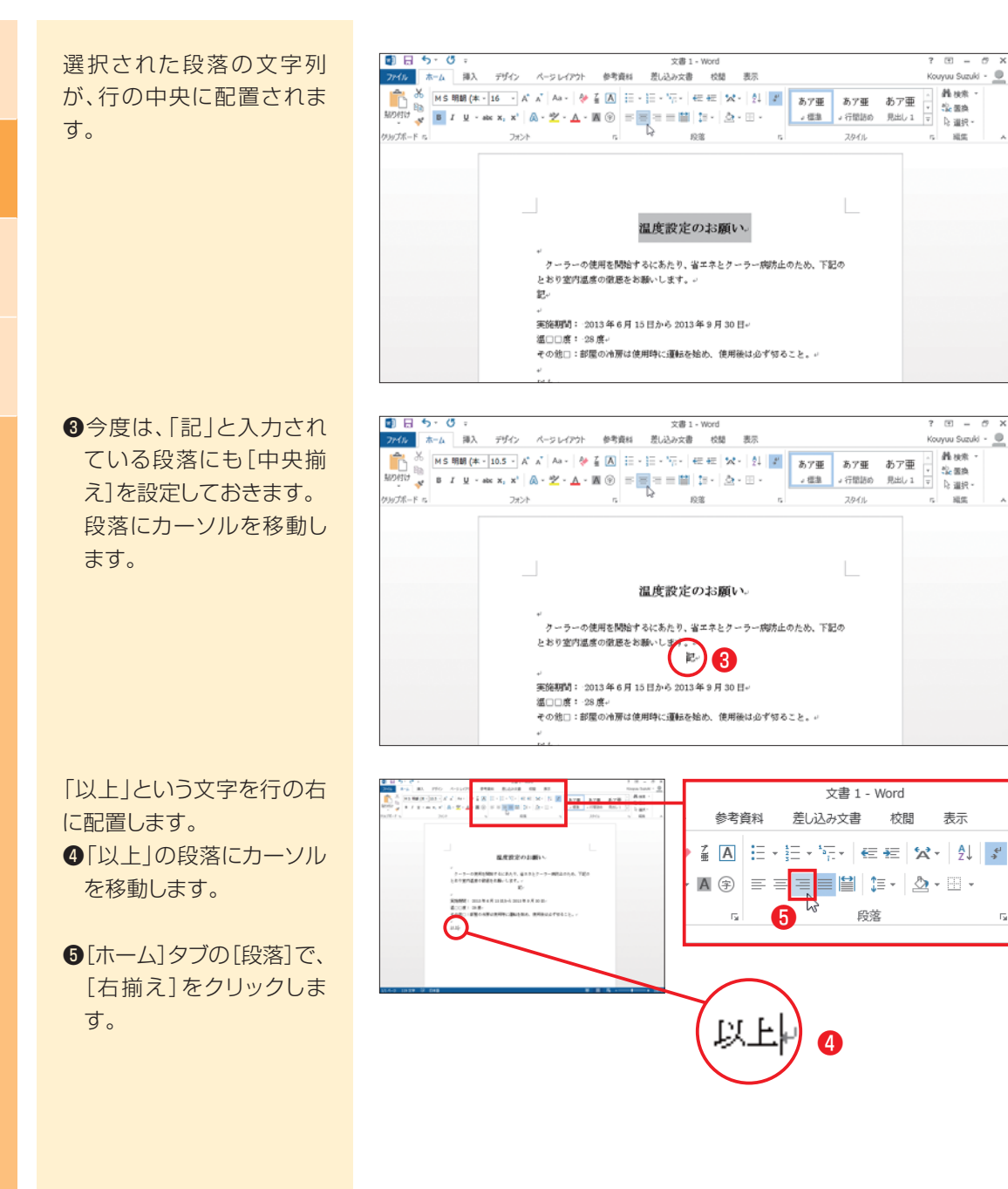

第1章第3章第4章第2章

第2章

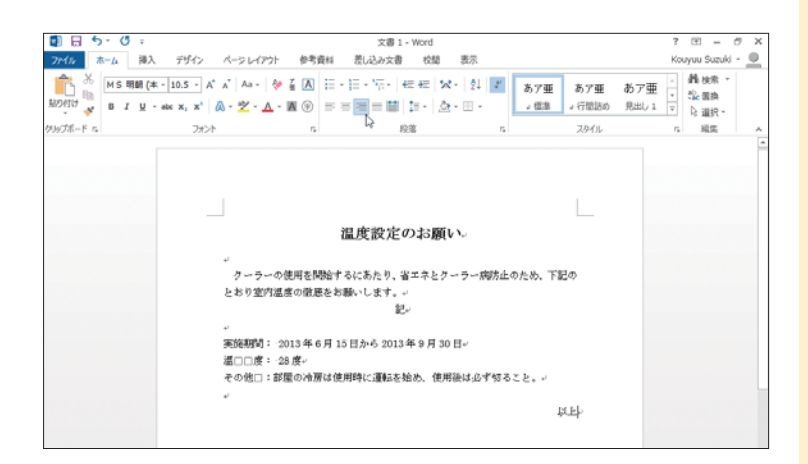

**左揃え …………** 

**Point**

#### 「以上」の部分が右に揃えて 配置されます。

文書 1 - Word 参考資料 差し込み文書 校閲 オト 表示 ◆ 4 A E · E · 도 · E · 도 A Y · 실 / 段落  $\mathbb{R}^2$  $\overline{\mathbb{R}}$ 

なお、[中央揃え]や[右揃 え]を設定した段落を、元の ように表示させるには、[左 揃え]ではなく、[両端揃え] を設定します。

## ミニ ツールバーについて **One**

ミニ ツールバーは、一部のコマンドボタンが素早く利用できるよう、文字列などを選択したとき に、その近くに表示されるようになっています。はじめは薄く表示されていて、マウスを近づける とはっきり表示されます。

ミニ ツールバーが操作の邪魔になる場合は、マウスを左クリックすると消すことができます。

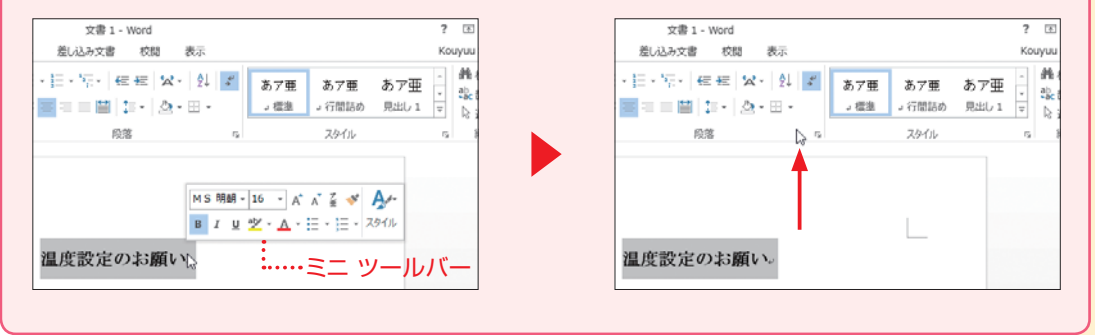

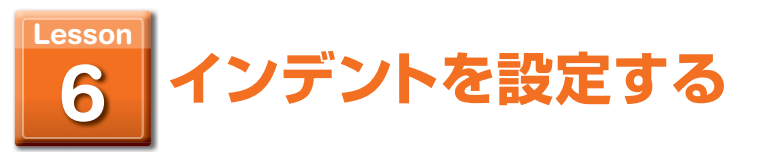

「実施期間…」から「その他…」までの部分がバランスよく配置できるように、各段落を 何文字分か右にずらした位置から始まるようにします。

.<sub></sub>温□□度: ·28 度↩

**インデント:**字下げをして段落の行頭を揃える機能です。 用語

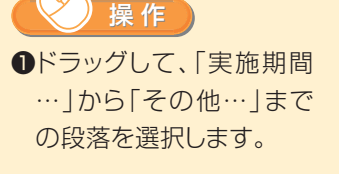

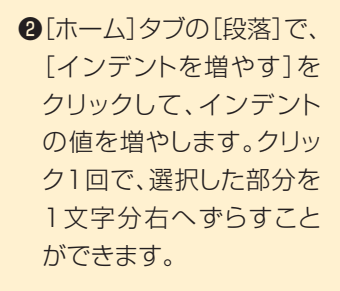

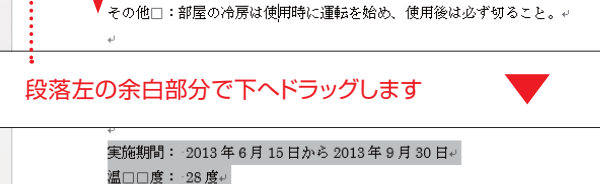

- 
- 

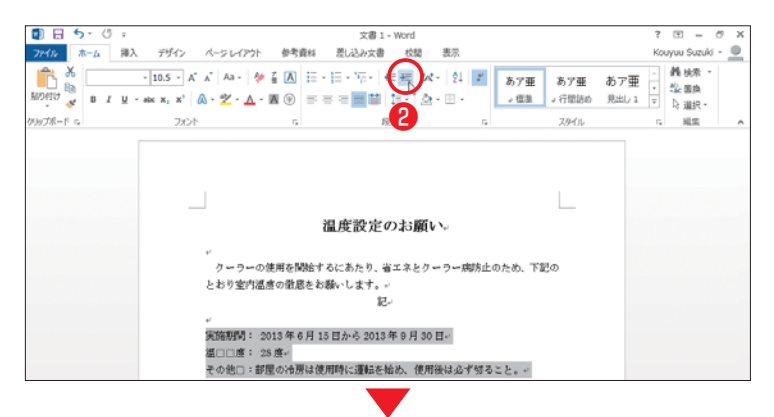

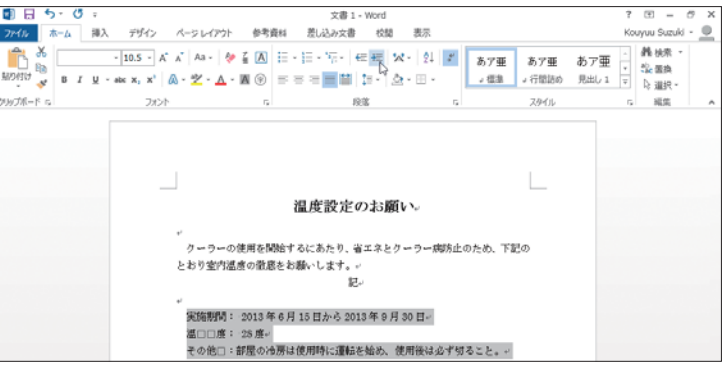

**文書を作成する**

文書を作成する

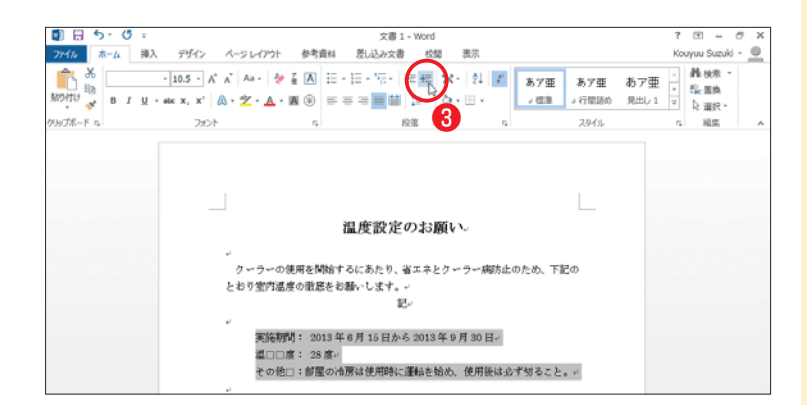

❸上向きの三角マークをク リックしながら、選択した 部分がバランスの取れた 位置になるように調整し ます。

なお、インデントを増やしす ぎたと感じる場合は、[イン デントを減らす]をクリックし てインデントの値を小さくし ます。

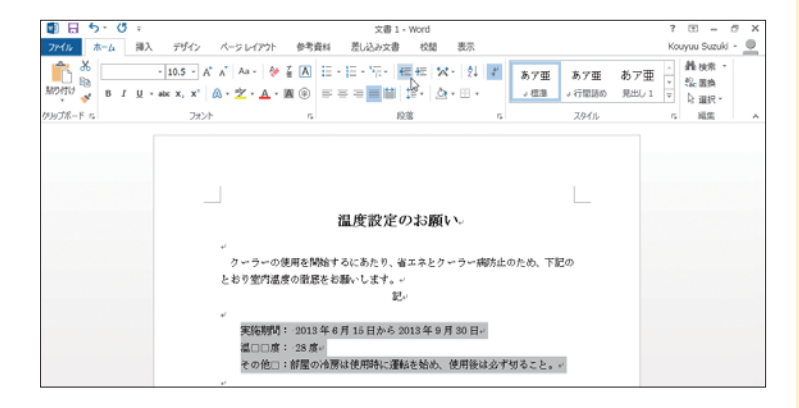

**Point**

 $\sqrt{17}$ 

**One )**<br>Point )[ページレイアウト] タブの [段落] でインデント設定

インデントは[ページレイアウト]タブの[段落]で[インデント]操作でも設定できます。こちらで は、[インデント]の[左インデント]と[右インデント]のテキストボックスの小さな三角マークで調 整できます

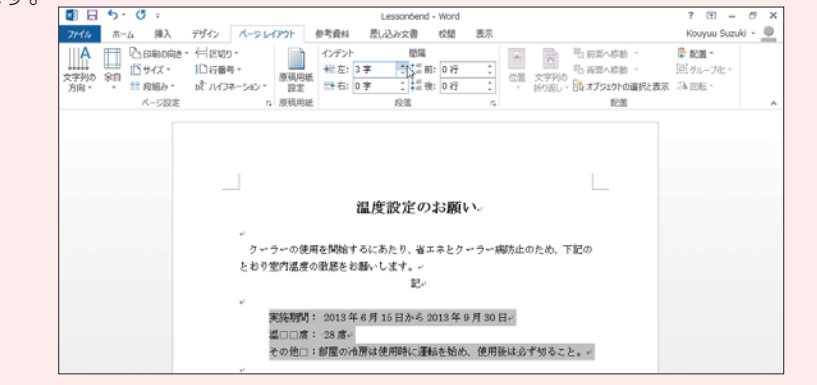

**文書を作成する**

文書を作成する

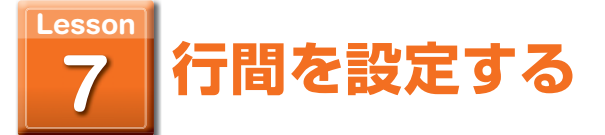

## 「実施期間…」から「その他…」までの段落は、行間が狭く感じるので、行間を広げます。

<mark>用 語 ) 行間</mark>:行と行の間隔が行間です。行間を最適にすることで、読みやすい文書にす ることができます。

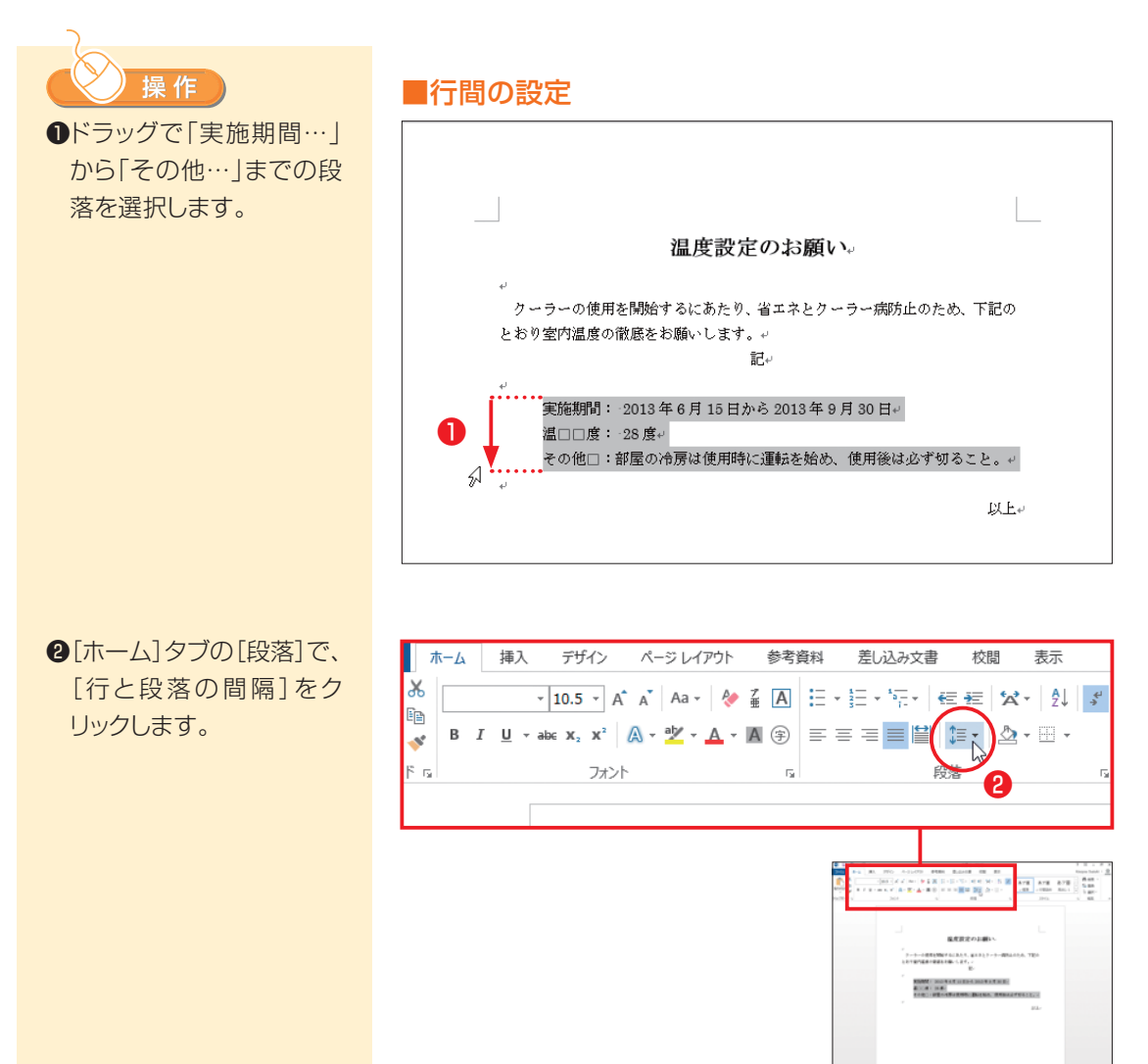

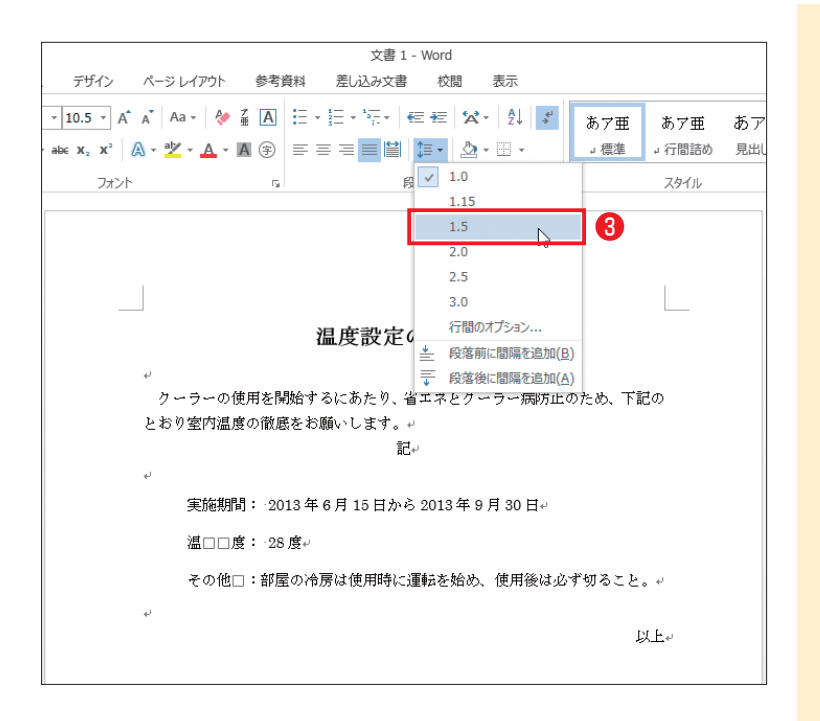

❸表示されたメニューから [1.5]を選択します。 実際に設定するときは、メ ニューにある各項目にマ ウスを移動しながら、選択 してあった段落の様子を 確認して、どの程度の間 隔にするかを決めるとよ いでしょう。

 $\overrightarrow{\mathbf{x}}$ # 1 - Word デザイン ページレイアウト 参考資料 差し込み文書 校閲 表示 あア亜 あア亜 あっ  $\Rightarrow \mathbf{x}, \mathbf{x}^2 \mid \mathbf{A} \cdot \mathbf{Y} \cdot \mathbf{A} \cdot \mathbf{A} \circ \mathbf{B} \mid \mathbf{B} \equiv \mathbf{B} \equiv \mathbf{B} \mid \mathbf{B} \cdot \mathbf{A} \cdot \mathbf{B} \cdot \mathbf{B}$ → 標準 →行間詰め 見出 段落 フォント  $\mathbb{R}^2$  $\mathbb{R}$ スタイル  $\mathbf I$ 温度設定のお願い。 クーラーの使用を開始するにあたり、省エネとクーラー病防止のため、下記の とおり室内温度の徹底をお願いします。ゃ 記載 実施期間: 2013年6月15日から2013年9月30日↩ 温□□度: 28 度↩ その他□:部屋の冷房は使用時に運転を始め、使用後は必ず切ること。↩ 以上。

#### 選択していた各段落の行間 が1.5倍になります。

#### 第2部 Wordの基本

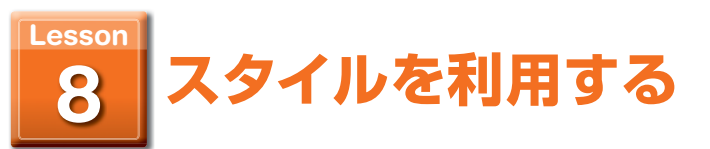

#### 書式の設定を効率よく行う手段であるスタイルを利用します。

**スタイル:**いくつかの書式設定をまとめて名前を付けて登録したものです。 用語

ここまでの操作で1つ目の 段落には、太字、フォントサ イズ、中央揃えという3種類 の書式を設定しました。これ とまったく同じ書式を、他の 部分にも繰り返し設定する 場合は、1つ目の段落に設 定されている書式をスタイ ルとして定義しておくこと で、これら3種類の書式を1 回の操作で素早く適用でき るようになります。 また、試行錯誤しながらやっ とうまく設定できた書式の 場合も、自分で名前を付け スタイルとして定義してお けば、あとでそのスタイル を適用するだけで、同じ書 式を設定することができま  $\overline{\times}$   $\overline{E}$ 

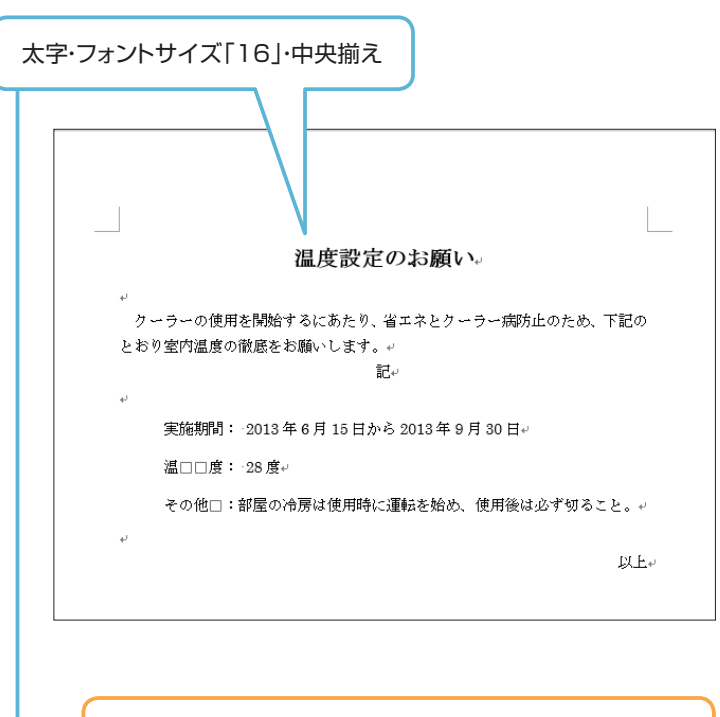

■す。 スタイル「タイトル1」として定義 他の部分には、スタイル「タイトル1」を適用するだけで、 上と同じ3種類の書式を一度に設定できます。

**文書を作成する**

文書を作成する

#### 第2部 Wordの基本

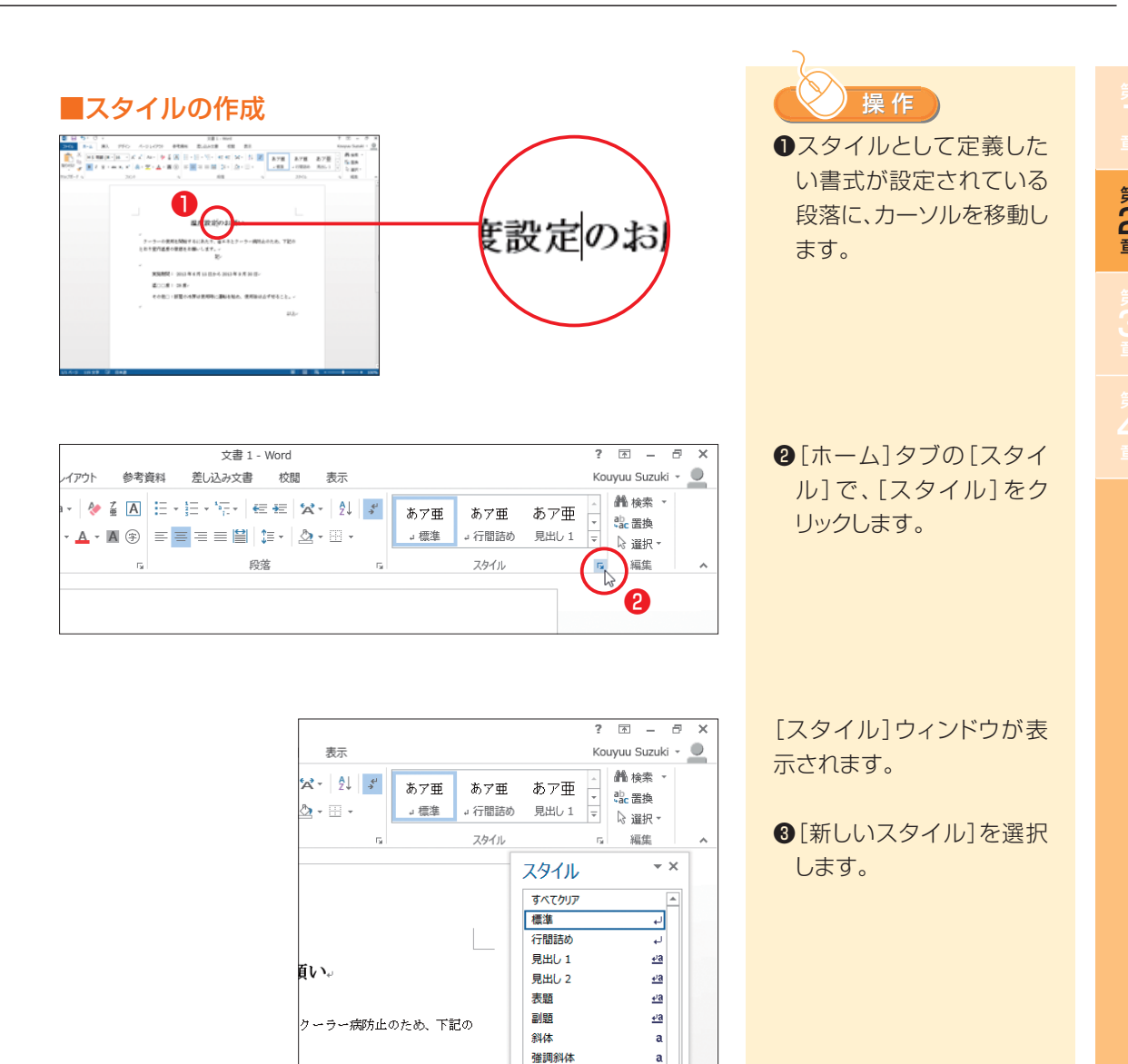

❸

以上。

**手9月30日**↓

。<br>ね、使用後は必ず切ること。。

硝調斜体 2

強調太字

引用文 2

引用文

参照

参照 2

書名

图 部 学

□プレビューを表示する

新しいスタイル

□リンクされたスタイルを使用不可にす

 $\mathbf{a}$ 

 $\mathbf{a}$ 

 $\underline{\partial}$ 

 $\underline{\partial}$ 

 $\mathbf a$ 

 $\mathbf{a}$ 

オプション...

 $a =$ 

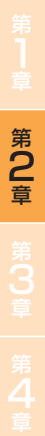

❹定義するスタイルに付け る名前を入力します。

❺[OK]をクリックします。

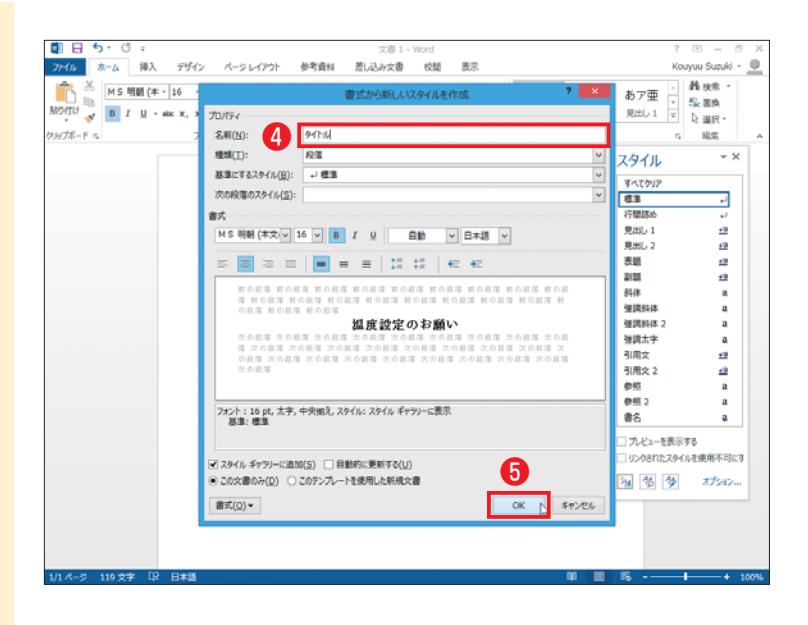

カーソルを移動しておいた 段落に設定されている書 式をもとに、上記で入力した 「タイトル」という名前のス タイルが定義されます。 スタイル名は[スタイル] ウィンドウにも表示されま す。

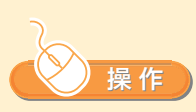

作成したスタイルを利用し て、書式を設定するための 操作を試してみましょう。

❶スタイルを適用する段落 にカーソルを移動します。

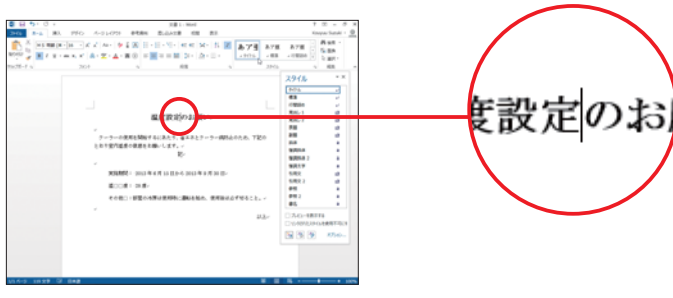

### ■スタイルの適用

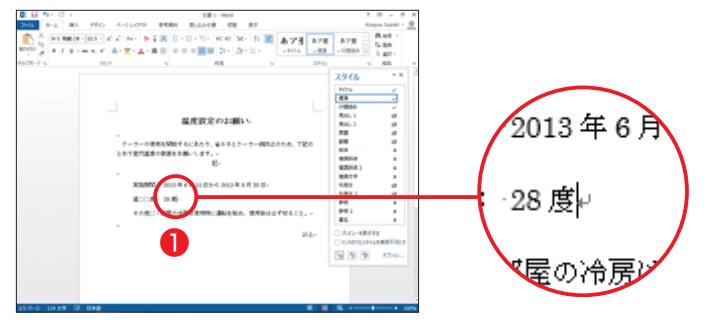

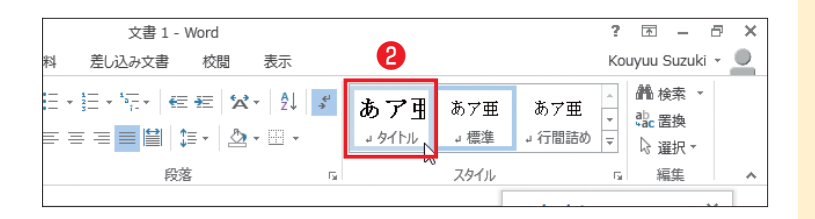

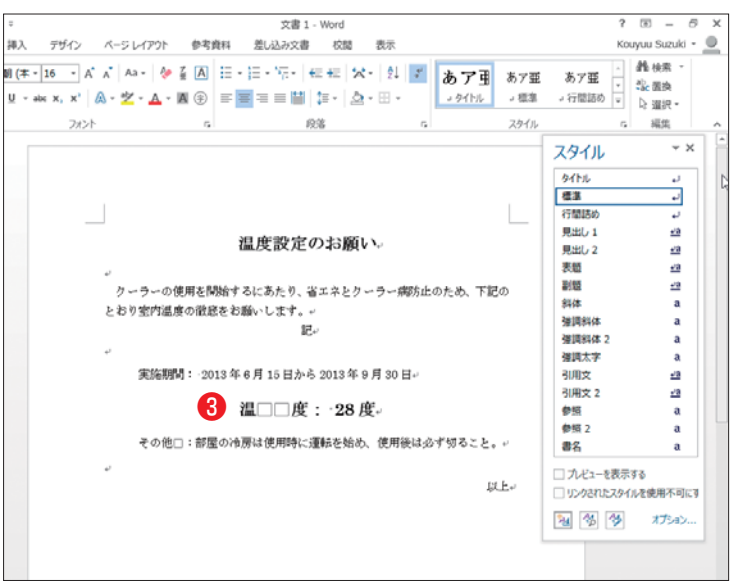

❷[ホーム]タブの[スタイ ル]で、作成したスタイル をクリックします。

8カーソルのある段落にス タイルが適用され、スタ イルの作成元と同じ書式 になります。

## **練習問題**

例題ファイル「練習問題第 2 部」の「第 2 章」から「test.docx」をダウンロードして、 以下の問題に答えてください。

家庭訪問のお知らせ↓ 青葉繁れる好季節を迎えました。↓ さて、本年度も家庭訪問を下記のように計画しております。ご協力よろし くお願いします。↓ 家庭訪問の期間:5月10日 ~5月15日。 時間:14:00~17:30e 詳細:4月末までにお送りします。₽

タイトルを太字にしてサイズは16ポイント、中央に揃えてください。 **1**

家庭訪問のお知らせ

```
青葉繁れる好季節を迎えました。↓
さて、本年度も家庭訪問を下記のように計画しております。ご協力よろし
くお願いします。。
\omega家庭訪問の期間:5月10日 ~5月15日↓
```
時間: 14:00~17:30e 詳細:4月末までにお送りします。↩

箇条書きの段落をインデント機能で4文字分右に寄せてください。

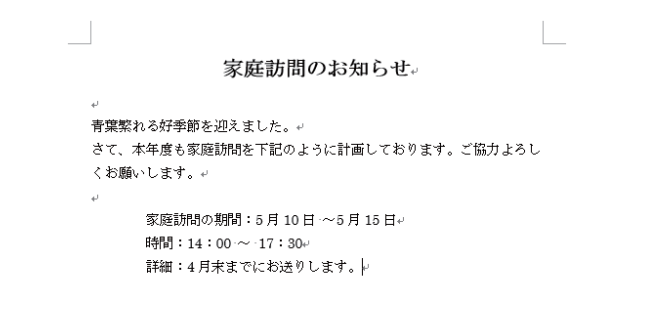

**2**